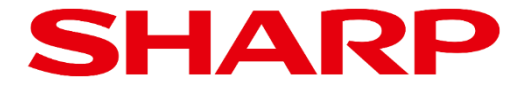

# **BIG PAD Campus ワイヤレスキャスト EShare ユーザーガイド**

Product: **PN-LC752 PN-LC652**

> 20240605 ver.1.3

### **目次**

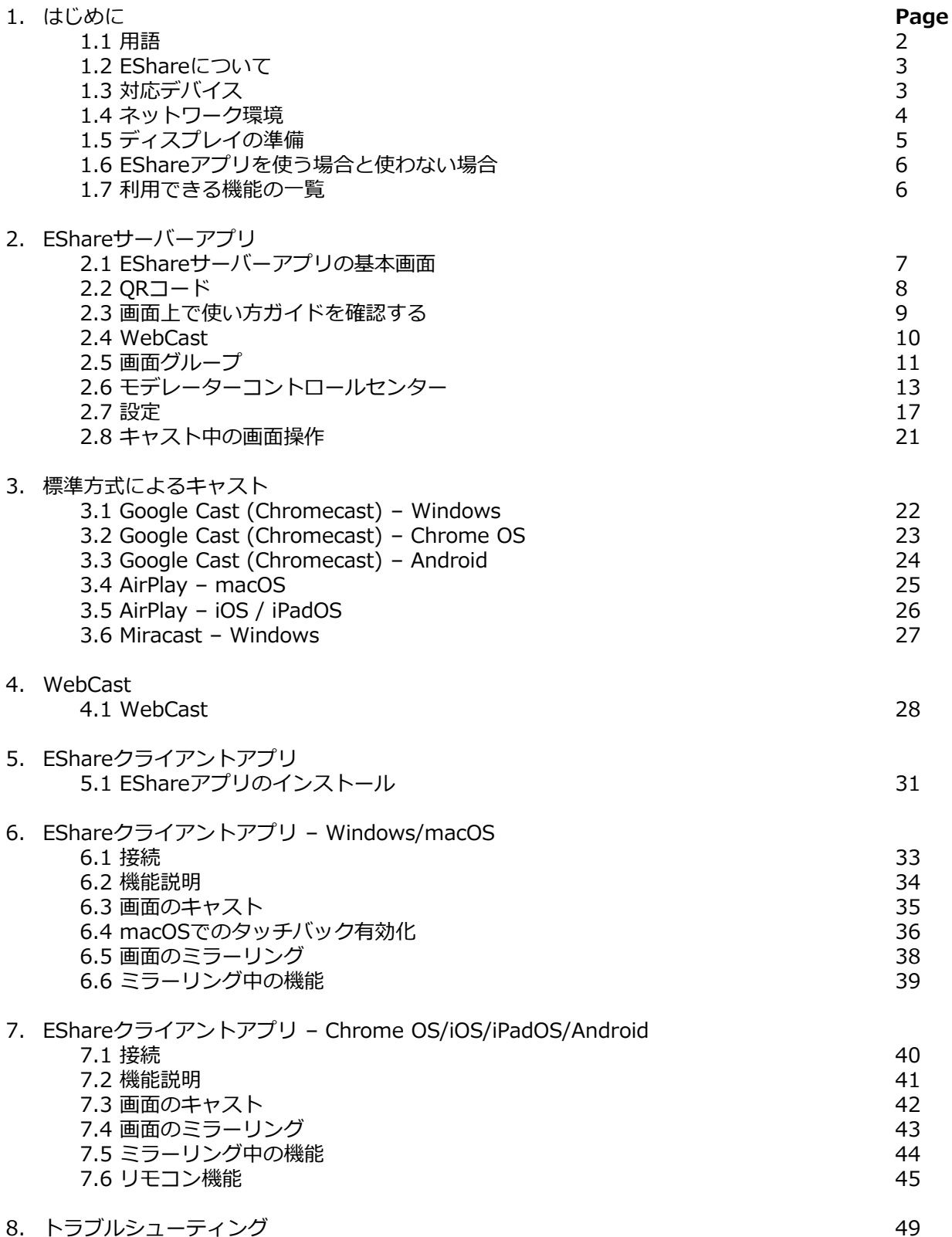

## **1.1 用語**

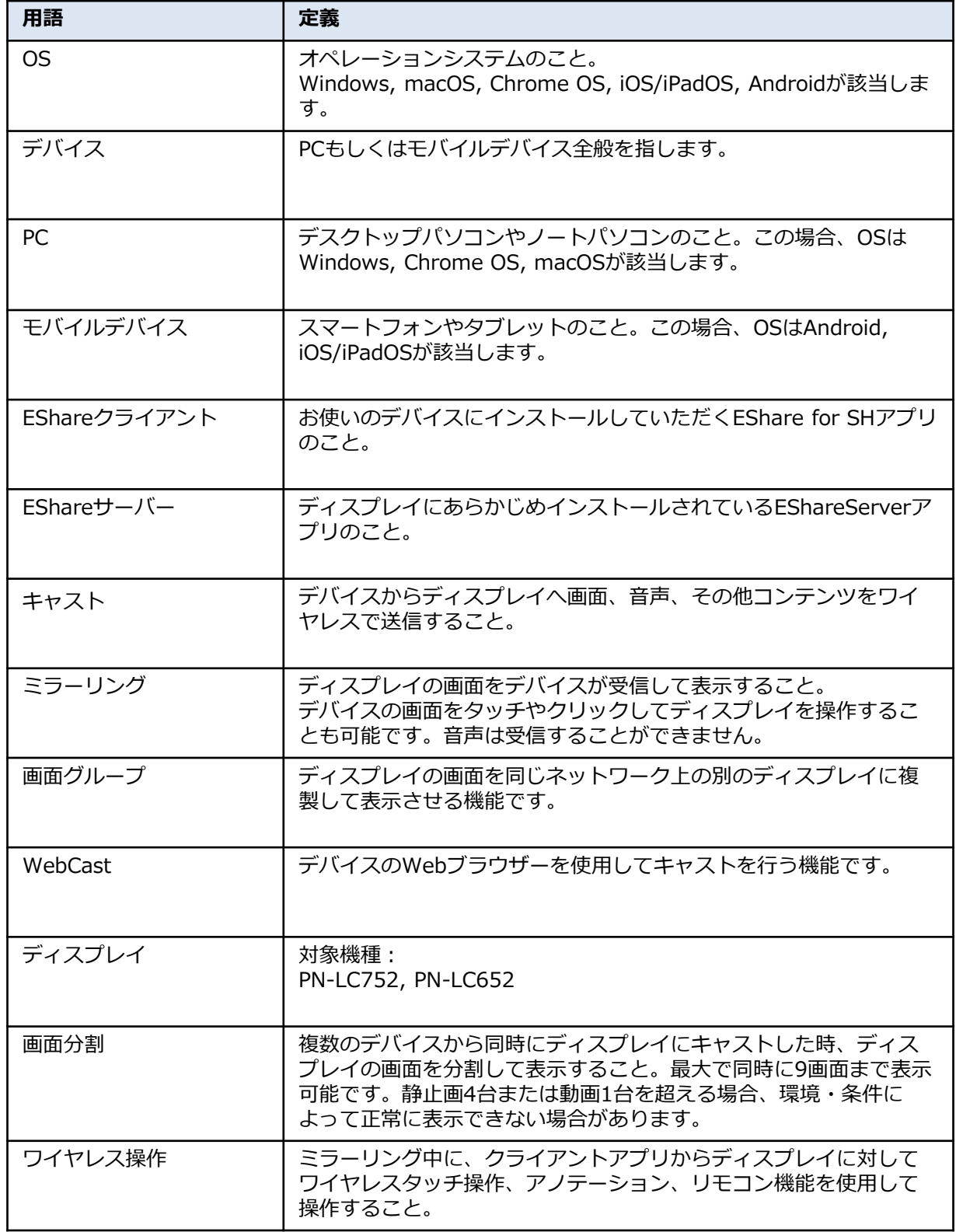

### **1.2 EShareについて**

### ディスプレイとデバイスの間で画面を相互に送受信し、ワイヤレスで表示できます。 デバイスからディスプレイをリモートコントロールすることもできます。

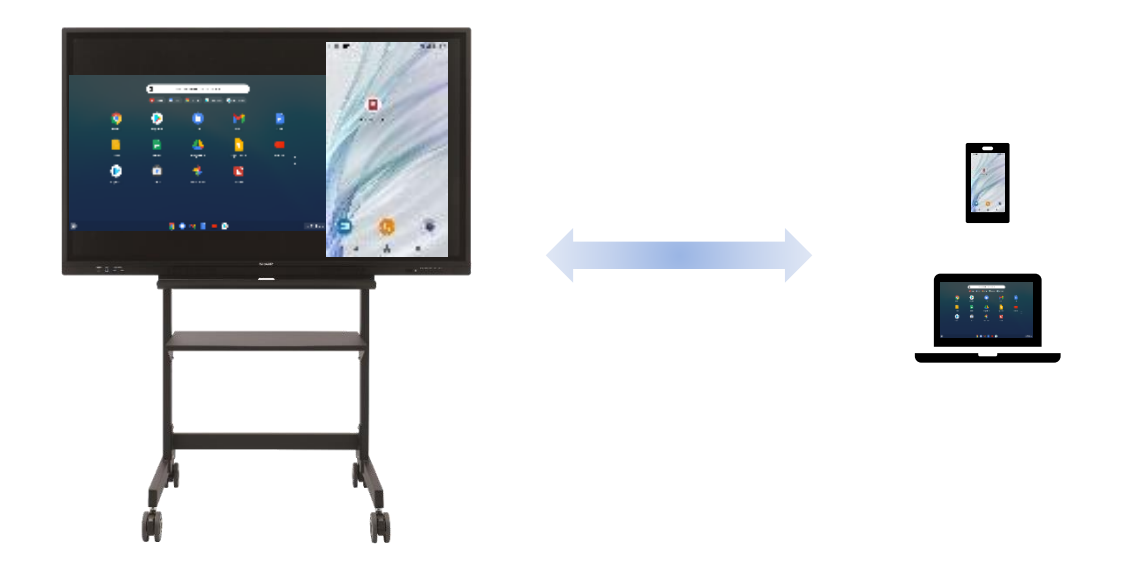

### **1.3 対応デバイス**

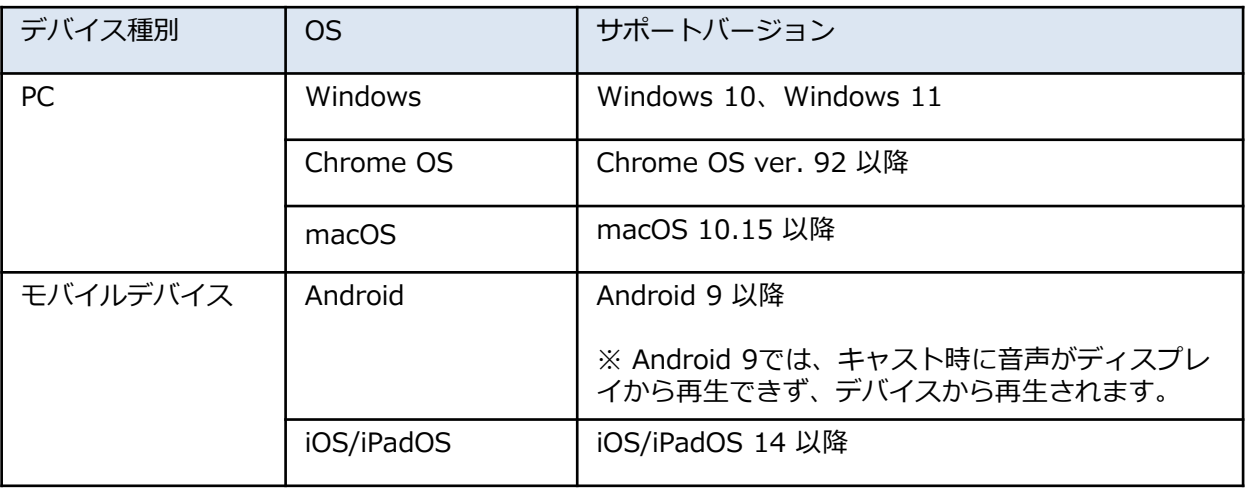

※すべての端末との接続を保証するものではありません。 ※別途、ルーターやアクセスポイントが必要です。

# **1. はじめに**

### **1.4 ネットワーク環境**

• 以下のポートを使用します。

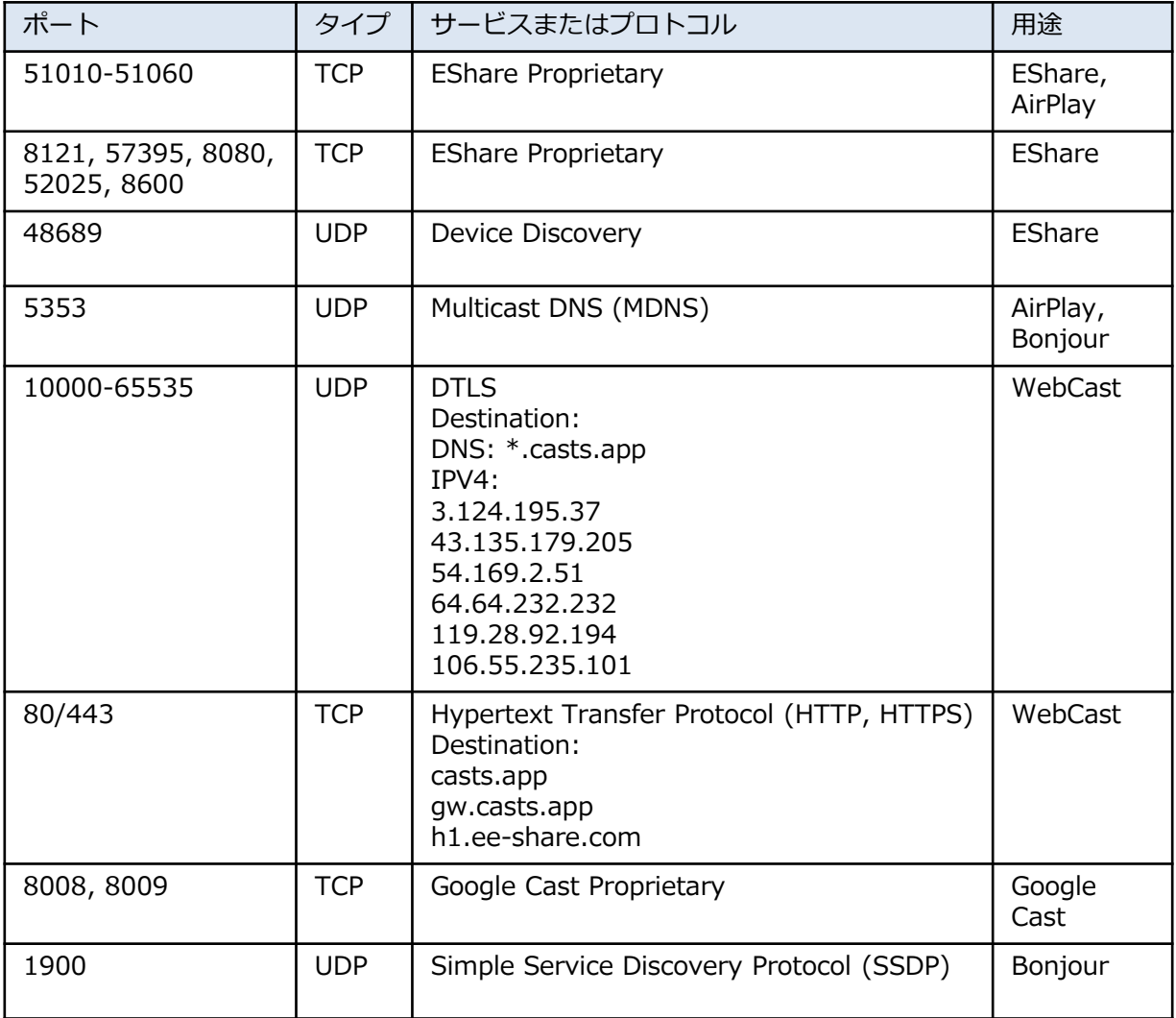

- ディスプレイと接続したいデバイスは同じネットワークに接続してください。(WebCastは除く)
- ルーターのブロードキャスト機能を有効にしてください。
- 安定した接続のために、ディスプレイは有線LANで、デバイスは5GHz帯の無線LANで接続することをお 勧めします。
- ディスプレイのアクセスポイント機能を使用した接続で通信が安定しない場合は、別途アクセスポイン トやルーターを用意して接続してください。

### **1.5 ディスプレイの準備**

#### **1. ディスプレイをネットワークに接続します。**

- 無線: 付属のワイヤレスアダプターを接続してください。
- 有線: LAN端子にLANケーブルを接続してください。

補足: 本体取扱説明書のp.47も参照してください。

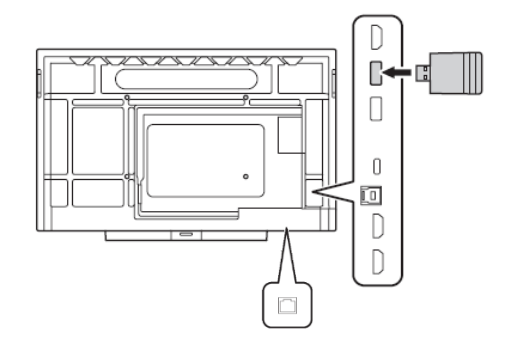

#### **2. ネットワークを設定します。**

• 設定→ネットワークを選択し、使用するネットワークに接続してください。

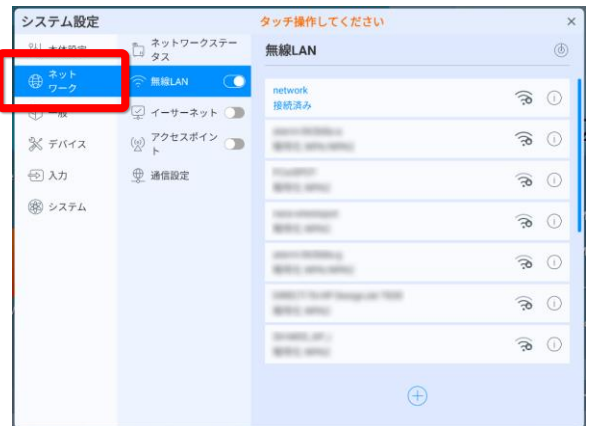

#### **3. ランチャー画面からEShareServerアプリを起動してください。**

• アプリ起動後、ライセンス認証を求める画面が表示される場合がありますが、インターネットに 接続すれば自動で認証され、それ以降は表示されません。

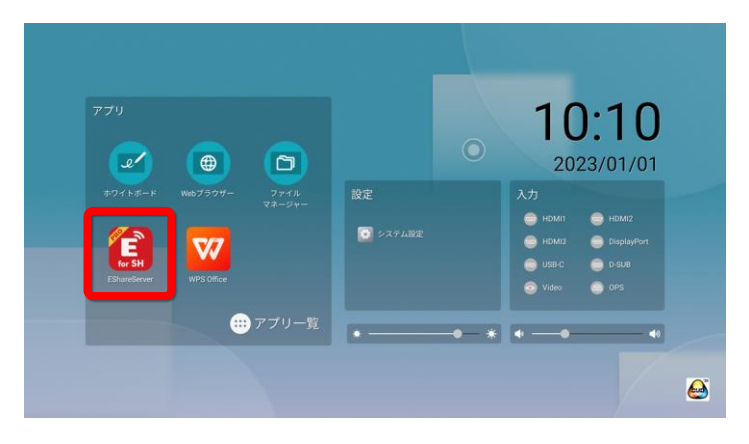

#### **1.6 EShareアプリを使う場合と使わない場合**

#### **・EShareアプリを使わない場合**

EShareはOSの標準的なワイヤレスディスプレイ機能をサポートしており、アプリをインストールする ことなく簡単にデバイスの画面をディスプレイに表示することができます。

OSに応じて、以下の方法が利用できます。

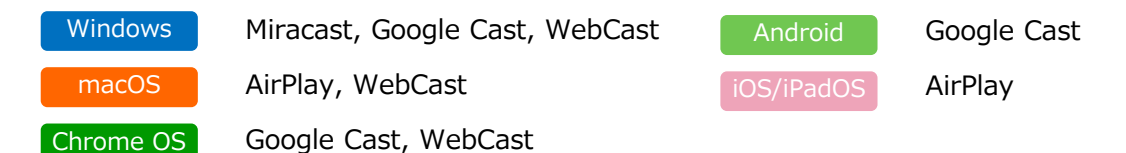

#### **EShareアプリを使う場合**

EShareアプリを使うと、より様々な機能を使うことができます。特に、ディスプレイからデバイスへ画面 を受信するミラーリング機能が使えるようになります。その他の利用できるようになる機能はお使いのOS によって異なります。

本マニュアルでは、OSのワイヤレスディスプレイ機能の使い方や、EShareアプリの使い方を、OSの種類 別に説明します。OS側のアップデートが頻繁に行われるため、スクリーンショットがお使いのOSと異な る場合がありますので、ご了承ください。

#### **1.7 利用できる機能の一覧**

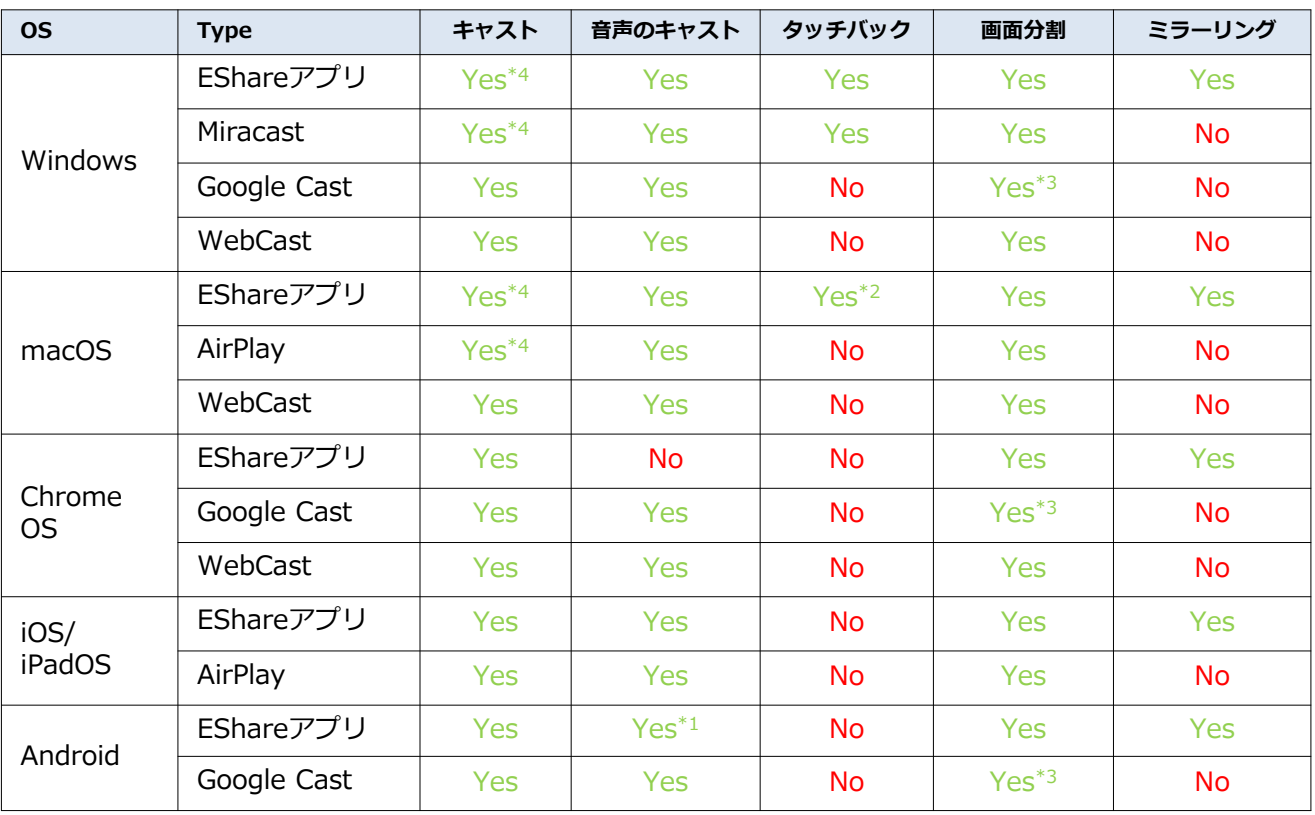

\*1 Android 10以降で対応。Android 9では音声はデバイスから再生されます。

\*2 システム環境設定から有効にしてください。(p.35参照)

\*3 Google Castは同時に1台までです。

\*4 キャスト時に、拡張ディスプレイとして扱うことも可能です。

### **2.1 EShareサーバーアプリの基本画面**

EShareサーバーアプリを起動すると、下の画面が表示されます。

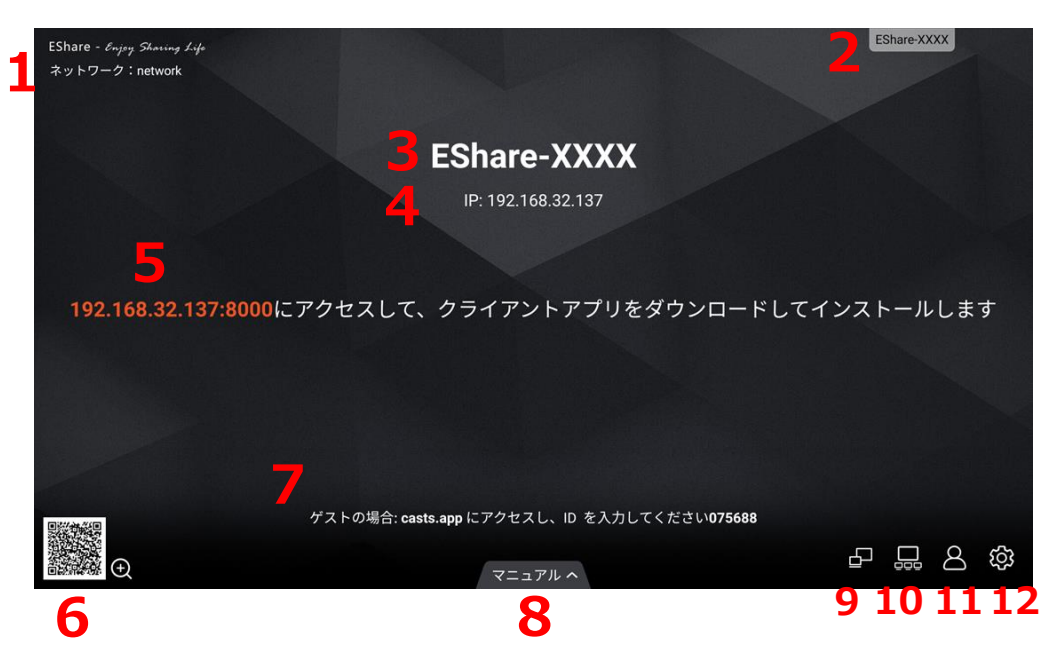

- 1. ネットワーク情報(無線LANを使用して接続している場合、ネットワーク名が表示されます。)
- 2. フローティングウィンドウ
- 3. EShareサーバーの名前
- 4. ディスプレイのIPアドレス
- 5. EShareクライアントアプリをダウンロードするためのURL
- 6. QRコード
- 7. WebCastに関する情報 ※WebCast機能が有効になっているときのみ表示されます。
- 8. 簡易マニュアル
- 9. WebCastの設定
- 10. 画面グループの設定
- 11. モデレーターコントロールセンターの設定
- 12. その他の設定

### **2.2 QRコード**

QRコードには2つの機能があります。

- モバイルデバイスの一般的なカメラで読み込んだ場合、EShareクライアントアプリをダウンロードす るページに接続できます。お使いのOSに合わせて選択し、画面に従ってダウンロードしてください。
- モバイルデバイス向けのEShareクライアントアプリ内の読み取り機能から読み込んだ場合は、接続に 関する設定を手動で入力することなくディスプレイに自動で接続できます。
- 1. QRコードを拡大表示するには、画面のQRコードをタッチしてください。

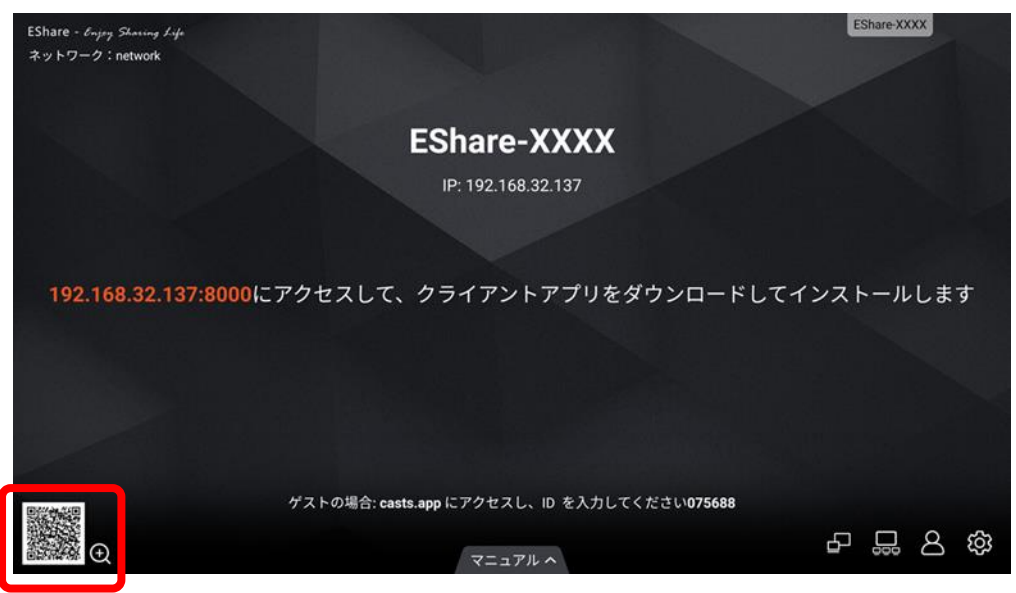

2. モバイルデバイスを使用して、QRコードを読み込んでください。

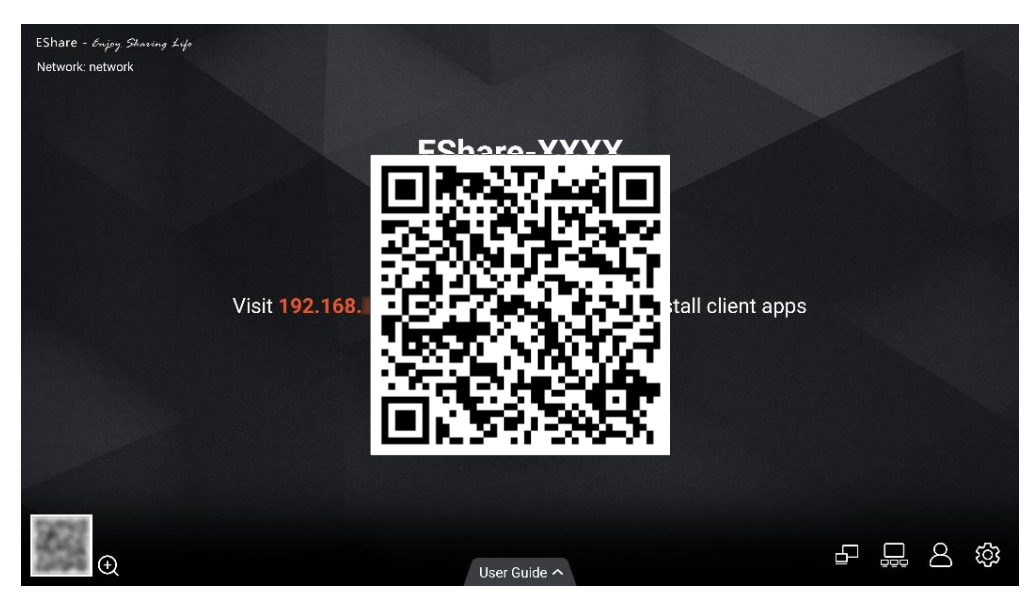

3. EShareクライアントアプリをダウンロード (p.29) またはディスプレイへ接続します。(p.36)

### **2.3 画面上で使い方ガイドを確認する**

EShareサーバーアプリ上で使い方ガイドを確認することができます。初めて使用するゲストに接続方法を 簡単に伝えるために有効です。

1. スタート画面の「マニュアル」ボタンを選択してください。

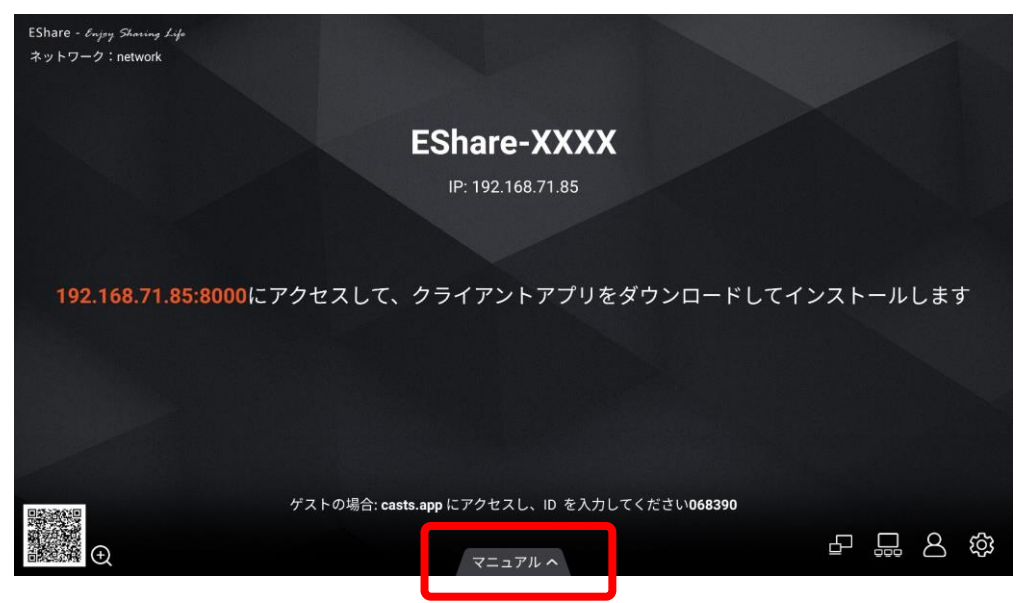

- 2. 表示されるステップに左から右へ順に従ってください。
	- 1. デバイスでQRコードを読み取るか表示されているIPアドレスにアクセスし、アプリをインス トールしてください。
		- アプリケーションを利用しない画面送信方法を利用するか、すでにデバイスにアプリ をインストールしてある場合、この手順は必要ありません。
	- 2. デバイスがディスプレイと同じネットワークに接続されていることを確認してください。
	- 3. デバイスで接続したいディスプレイを選択し接続してください。
		- 具体的な接続方法は、使用しているOS毎にチャプター5, 6を参照してください。

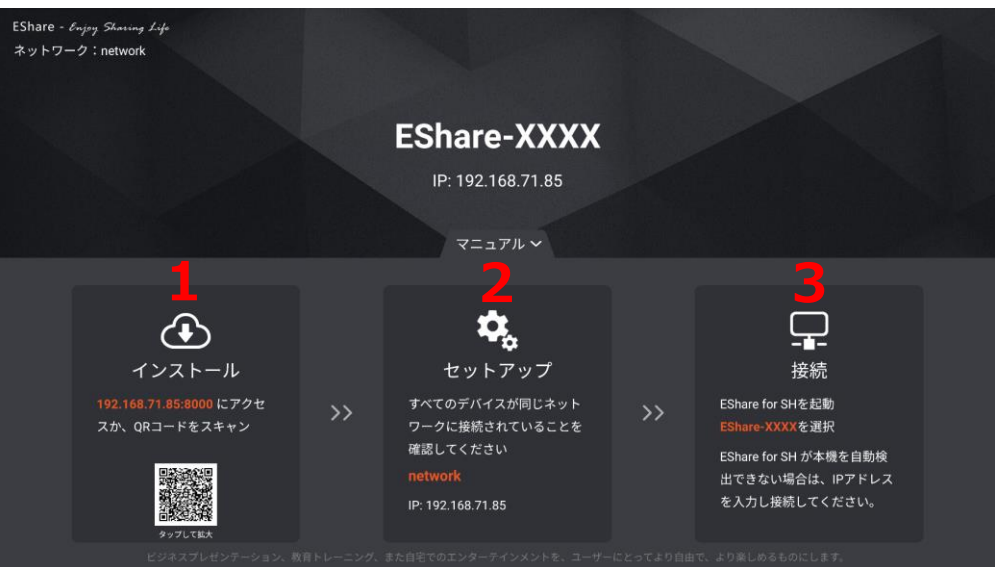

### **2.4 WebCast**

PCのWebブラウザーを利用して、ディスプレイへのキャストが行えます。

WebCastは、両方の機器でアクティブなインターネット接続を必要としますが、同じネットワークに接続 する必要はありません。

このページでは、ディスプレイ側で必要な手順を説明します。p.27では、PC側で必要な手順について説明 します。

- 1. EShareサーバーアプリを起動してください。
- 2. WebCastのアイコンをタップしてください。

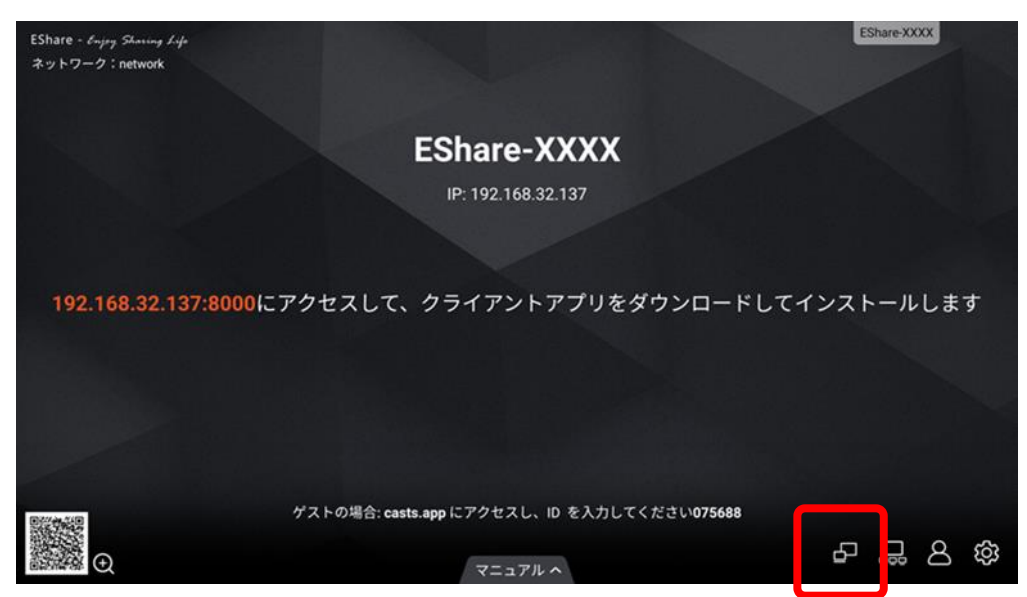

3. WebCastを有効にしてください。

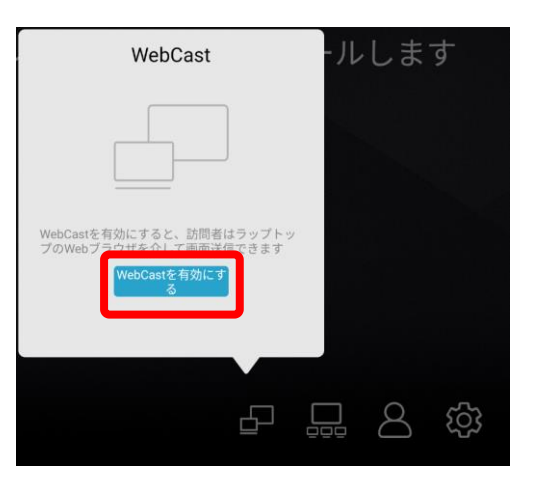

4. p.27を参照し、PCからディスプレイへWebCastを開始してください。

### **2.5 画面グループ**

画面グループ機能を使用すると、このディスプレイの画面を同じネットワーク上にある他のディスプレイに 複製して表示できます。 複製できるのは映像だけで、音声やタッチは画面グループ機能に対応していません。

1. 画面グループのアイコンを選択してください。

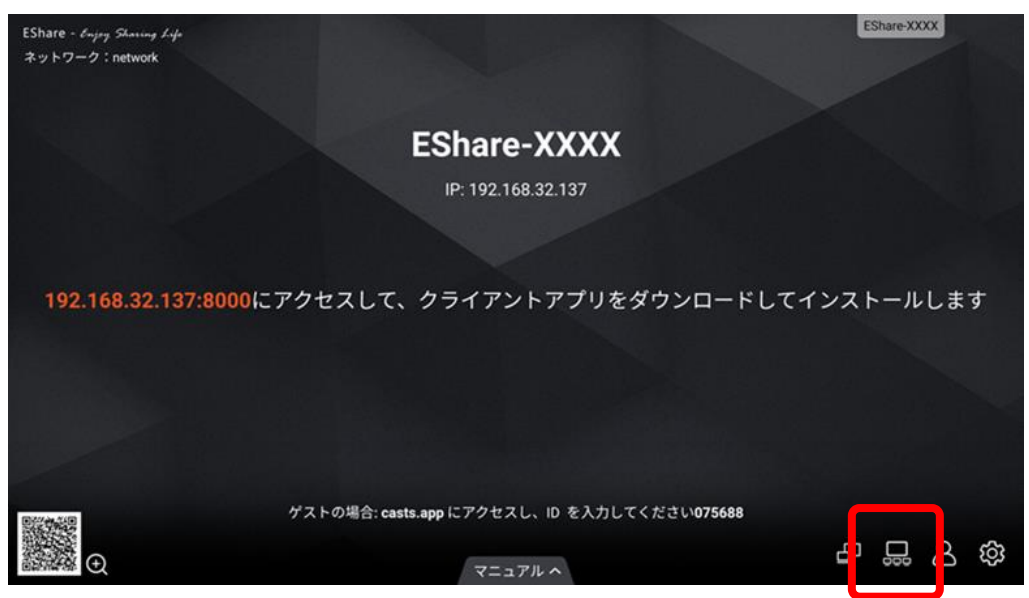

2. 画面グループ機能を利用して画面を送信したいディスプレイを選択してください。「全選択」チェック ボックスを選択すると、すべてのディスプレイを一度に選択できます。

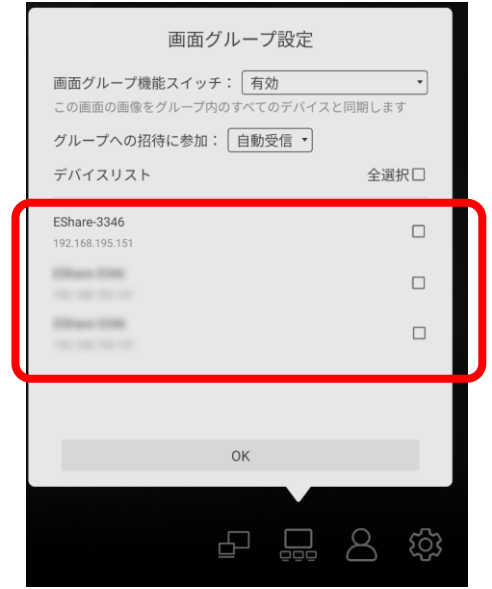

3. OKボタンを押すと、選択したディスプレイへの画面複製を開始します。

### **2.5 画面グループ**

- 1. 画面グループ機能スイッチ:
	- **有効** = 画面グループ機能を有効にし、このディスプレイの画面をリストに表示しているディス プレイに複製します。
	- **ワイヤレス画面送信時のみ有効** = デバイスからのキャストを受信しているときのみ、このディ スプレイの画面をグループ内のディスプレイに複製します。
	- **無効** = 画面グループ機能を無効にします。同じネットワーク内の他のディスプレイからもこの ディスプレイの名前は表示されなくなります。
- 2. グループへの招待に参加
	- **自動受信** = 他のディスプレイが画面グループ機能を使ってこのディスプレイに対して任意のタ イミングで画面の複製を開始できます。
	- **通知** =他のディスプレイがこのディスプレイをグループに含めて複製を開始しようとした場合、 このディスプレイの画面に許可を求めるウインドウが表示されます。「許可」を選択すると、 画面の複製が開始されます。(画像3参照)
	- **無効** = 他のディスプレイがこのディスプレイをグループに含めて複製を開始しようとした場合、 自動的に拒否するようにします。

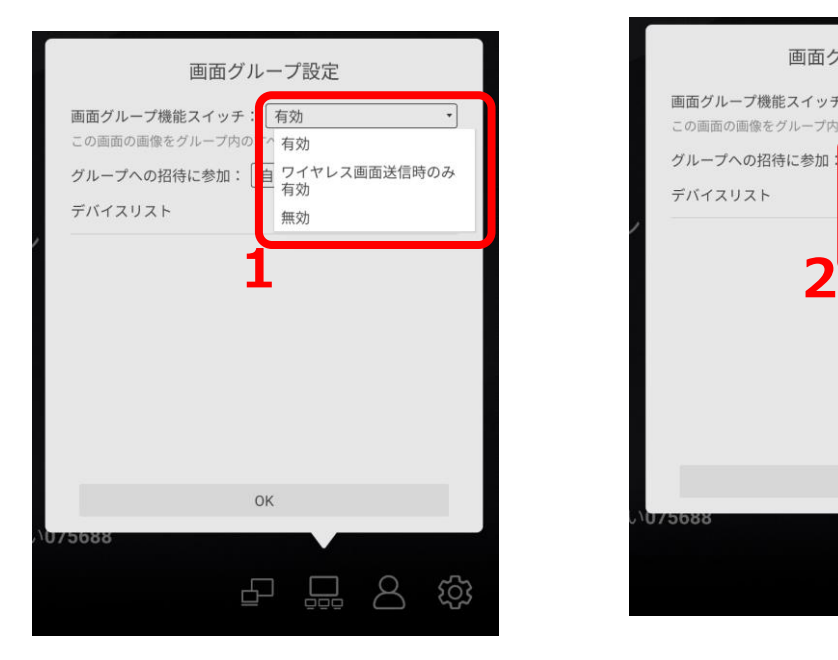

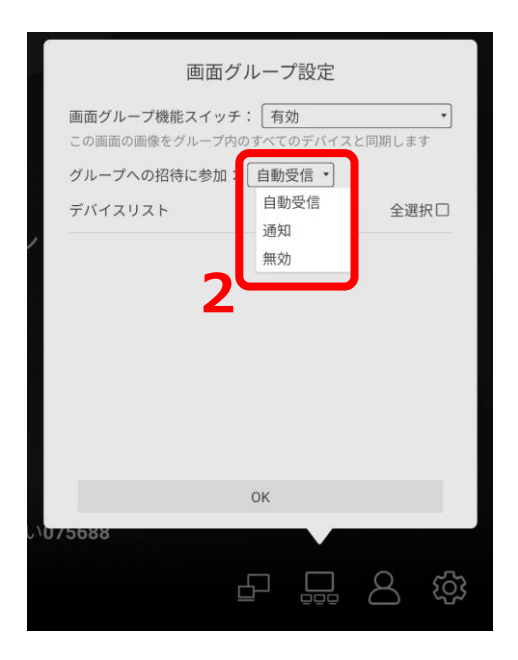

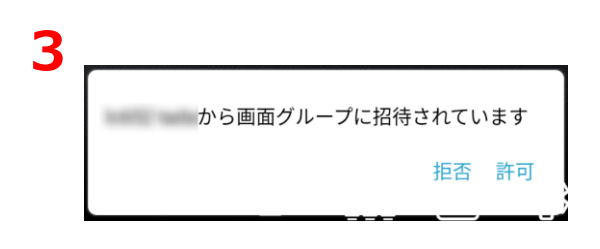

モデレーターコントロールセンターでは、EShareサーバーに接続するデバイスの動作を制御することがで きます。デバイスからディスプレイへの意図しないキャストを防いだり、ディスプレイのリモートコント ロールを一部のデバイスにのみ許可するような設定などができます。

1. モデレーターコントロールセンターのアイコンをタップします。

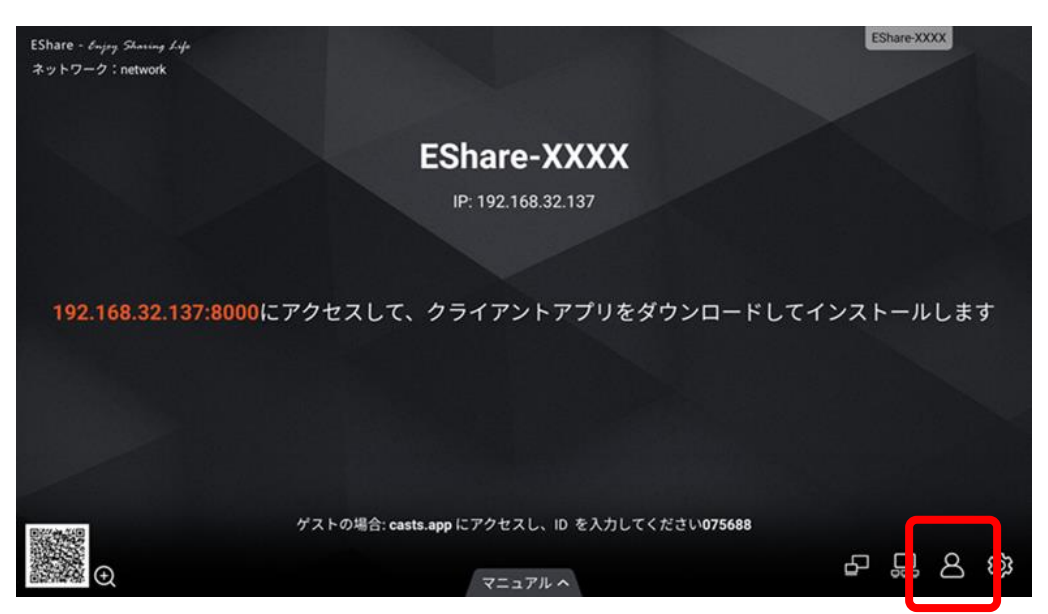

2. モデレーターコントロールセンターは多くの機能を含むので、次ページ以降で解説します。

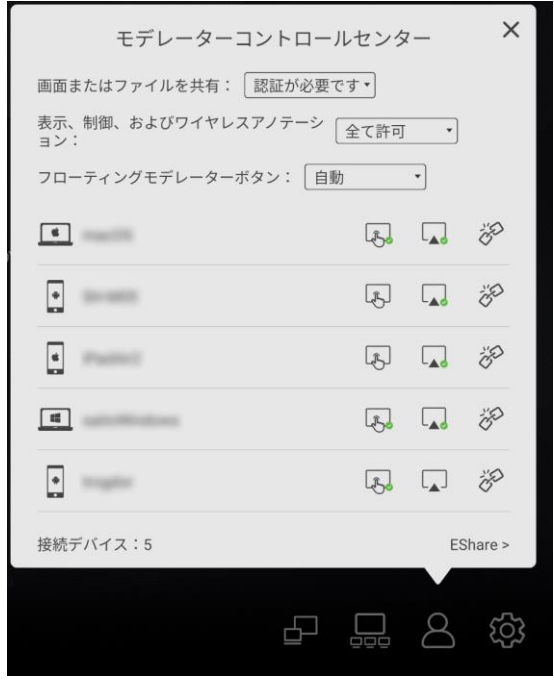

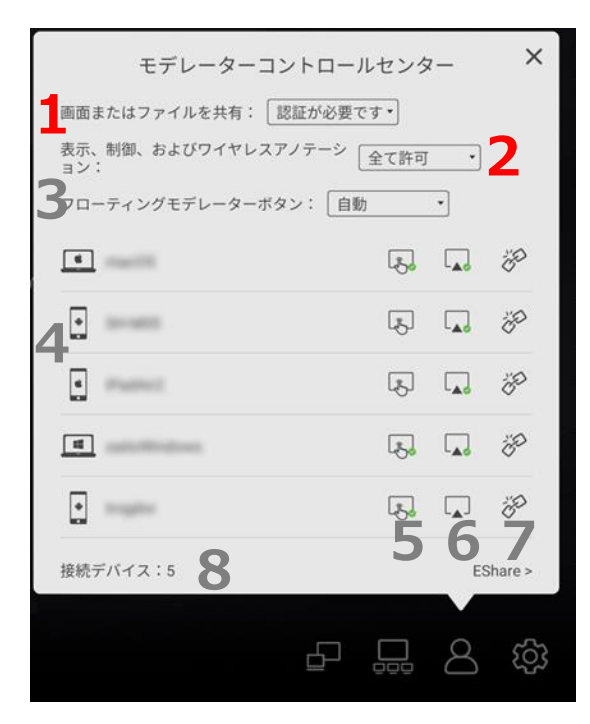

#### **1. 画面またはファイルを共有**

- **全て許可** = 全てのデバイスは、デバイスからの画面キャストや、画像、音楽、動画、ファイル 共有、カメラ共有が行えます。
- **認証が必要です** = デバイスからの共有の前に画面にポップアップが表示され、許可をすると共 有が開始できます。

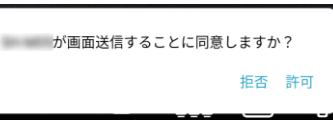

• **終了** = デバイスからの画面キャストおよび各種ファイルの共有を無効化します。

#### **2. 表示、制御、およびワイヤレスアノテーション**

- **全て許可** = 全てのデバイスは、ディスプレイ画面のミラーリングおよびミラーリングした画面 に対してのクリックやタッチによるワイヤレス操作、ミラーリングした画面に対して一時的な 書き込みを行うアノテーション機能、リモコン機能が使用できます。
- **閲覧のみ** = 全てのデバイスは、ディスプレイ画面のミラーリングのみが行えます。ワイヤレス 操作、アノテーション、リモコン機能は行えませんが、コントロールセンターのデバイス一覧 からコントロール許可のアイコンをタップすると特定デバイスに対してこれらの機能を許可で きます。
- **認証が必要です** = デバイスのミラーリングやリモコン機能の前にディスプレイ画面にポップ アップ表示される「許可」ボタンを押すとミラーリングやリモコン機能が開始できます。

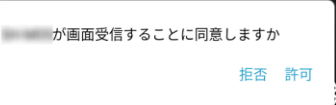

• **終了** = 機能を無効化します。

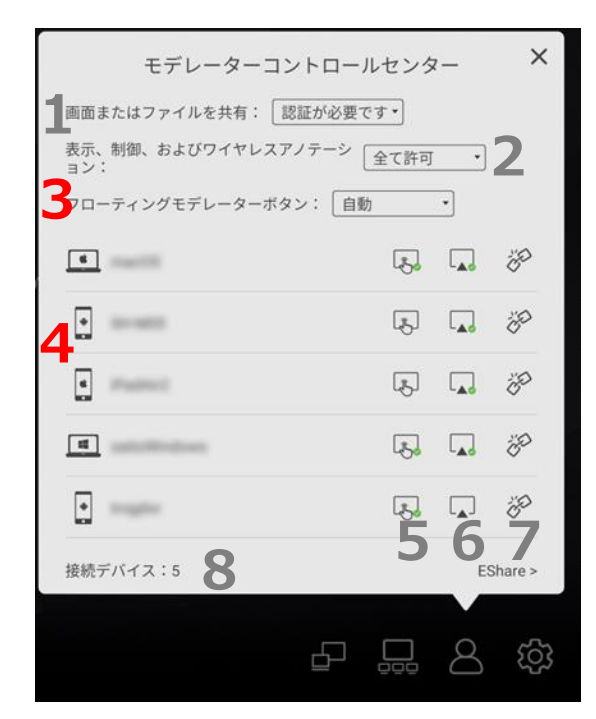

**3. フローティングモデレーターボタン**

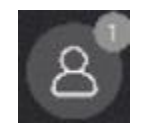

- **常に表示** = モデレーターコントロールセンターに直接アクセスできるフローティングモデレー ターボタンをディスプレイに常に表示します。
- **ホーム画面のみ** = フローティングモデレーターボタンをIWBランチャーが表示されているとき にだけ表示します。
- **終了** = フローティングモデレーターボタンを表示しません。
- **自動** = EShareサーバーに接続しているデバイスが1つ以上あるとき、フローティングモデレー ターボタンを表示します。
- **4. 接続しているデバイスのリスト**
	- アイコンは接続しているデバイスのタイプおよびOSを表します。

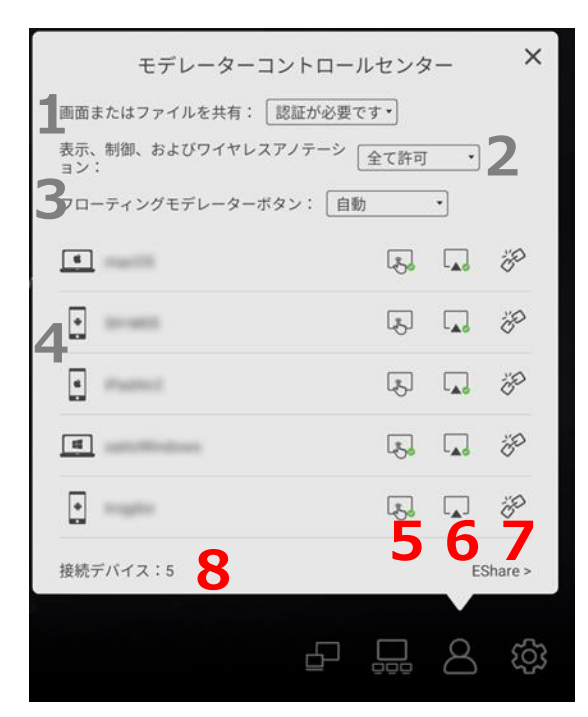

#### **5. ワイヤレス操作の許可・不許可**

- リストのアイコンを選択すると次の動作になります。
	- $\boxed{x}$  = ワイヤレス操作が許可されていないデバイスです。選択すると許可します。
	- [3] = ワイヤレス操作が許可されているデバイスです。選択すると不許可にします。

#### **6. デバイスからのキャスト状態**

- リストのアイコンを選択すると次の動作になります。
	- L▲J = デバイスからキャストを開始させます。
	- = デバイスはキャスト中です。選択するとキャストを終了させます。

#### **7. デバイスの切断**

- リストのアイコンを選択すると次の動作になります。
	- ※ = ディスプレイに確認ダイアログが表示されます。 「OK」を選択すると選択したデバイスの接続を切断します。

#### **8. 接続デバイスの数**

• 接続されているデバイスの総数を確認できます。最大接続台数および動作パフォーマンスは ネットワーク環境(ルーターの仕様や帯域など)によって制限されます。

### **2.7 設定**

EShareサーバーアプリ全般の設定を変更できます。

1. 設定メニューを開くには、設定アイコンを選択してください。

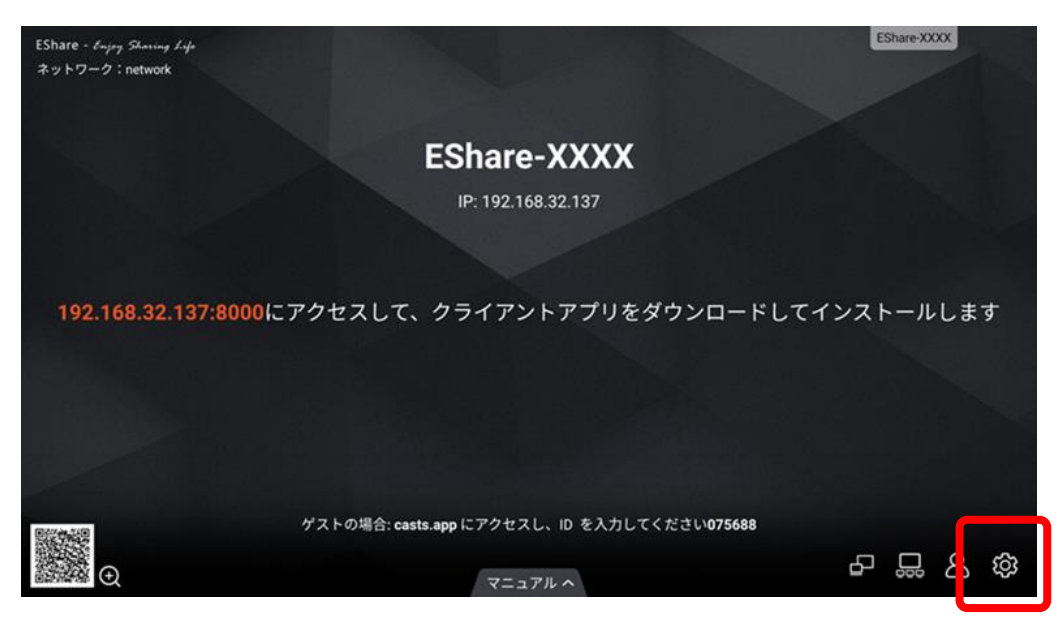

2. 設定メニューは多くの機能を含むため、次ページ以降で詳しく解説します。 注意:接続方式の設定によって項目が一部変化します。

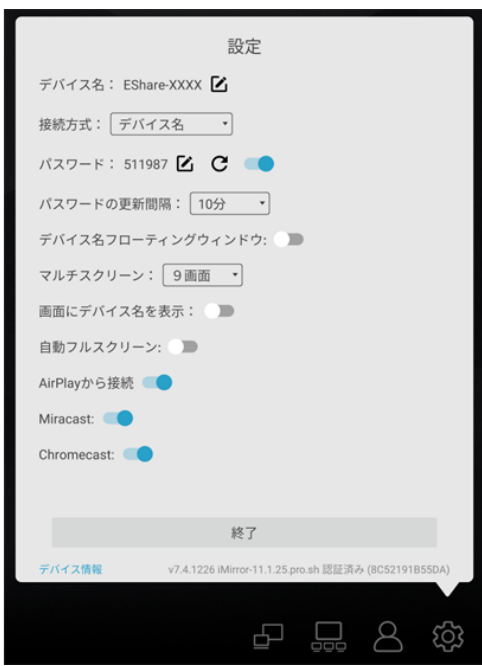

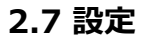

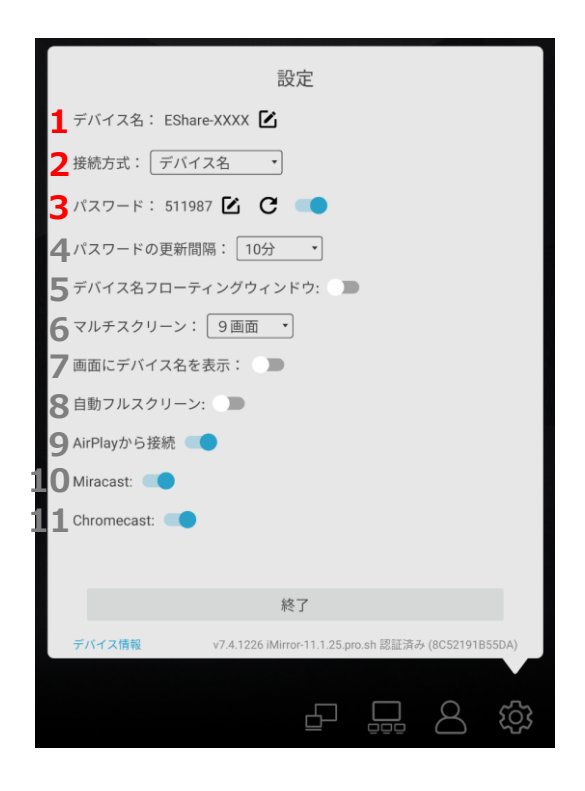

- **1. デバイス名**
	- を選択するとディスプレイ(EShareサーバーアプリ)の名称を変更できます。この名称 はネットワーク内で接続先を探すクライアントに公開されます。
- **2. 接続方式**
	- **デバイス名** = クライアントアプリに表示される接続先のリストからこのディスプレイのデバイ ス名を選択することで接続できます。 パスワードを有効にした場合、デバイス上でパスワード入力しないと接続できないように制限 することができます。パスワードは自動または任意のパスワードを設定できます。
	- **PINコード (6桁)** = デバイス上で数字6桁のPINコードを入力することでディスプレイに接続 できます。
	- **PINコード (8桁)** = デバイス上で英字8桁のPINコードを入力することでディスプレイに接続 できます。
- **3. パスワードまたはPINコード**
	- EShareサーバーへの接続は、パスワードやPINコードで保護することができます。
	- 接続方式を「デバイス名」にしているときは、パスワードを設定できます。
		- = 接続方式が「デバイス名」の時、パスワードの有効/無効を切換できます。
		- $\mathbf{C}$  = パスワードやPINコードを自動で再設定します。
		- $\mathcal{F}_1$  = 任意のパスワードを入力し、設定できます。

※Google Cast (Chromecast)のプロトコルはPIN入力をサポートしていません。その ため、EShareサーバーで設定したPINは要求されず、すぐに接続されます。

**2.7 設定**

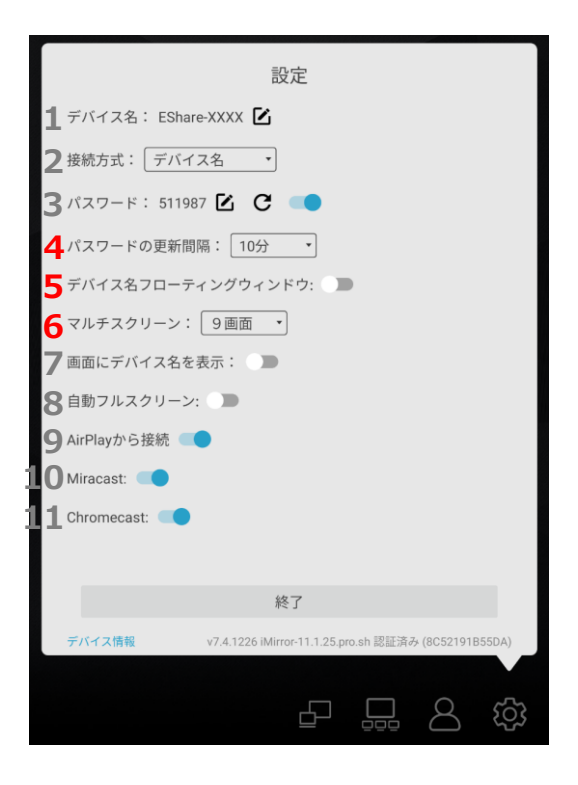

#### **4. パスワードまたはPINコード更新間隔**

- パスワードまたはPINコードを自動的に更新するように設定できます。 設定できる時間間隔は固定、10分、30分、1時間、1日です。
- **5. デバイス名またはPINコードフローティングウィンドウ**
	- 選択している接続方式に応じて、デバイス名またはPINコードを画面上に常に表示するウィン ドウの表示有無を設定できます。
	- フローティングウィンドウは、左右にドラッグして移動できます。
	- フローティングウィンドウを選択すると、EShareアプリの画面を表示できます。

#### **6. マルチスクリーン**

• 複数のデバイスが同時にキャストした時、EShareサーバーが同時に表示できる画面数の上限を 設定します。

設定できる画面数は1, 2, 4, 6, 9画面です。

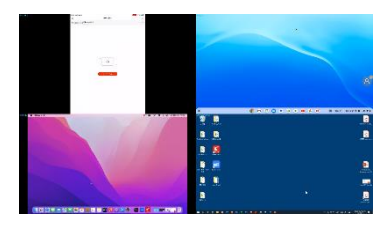

※最大で同時に9画面まで表示可能です。静止画4台または動画1台を超える場合、 環境・条件によって正常に表示できない場合があります。

# **2. EShareサーバーアプリ**

**2.7 設定**

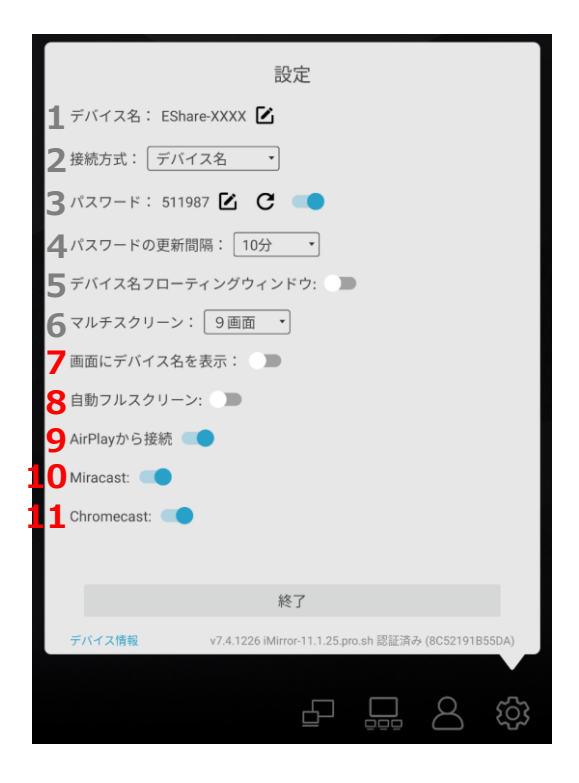

#### **7. 画面にデバイス名を表示**

• 有効にすると、キャストしているデバイスのデバイス名が画面に表示されます。

#### **8. 自動フルスクリーン**

• 有効にすると、新しくキャストを開始したデバイスの画面を自動で最大化状態で表示開始しま す。

#### **9. AirPlayから接続**

• 有効にすると、デバイスのAirPlayを使用して接続できるようになります。

#### **10. Miracast**

• 有効にすると、デバイスのMiracastを使用して接続できるようになります。

#### **11. Chromecast(Google Cast)**

• 有効にすると、デバイスのGoogle Castを使用して接続できるようになります。

### **2.8 キャスト中の画面操作**

ディスプレイにキャストされた画面にタッチすると、コントロールボタンが表示されます。

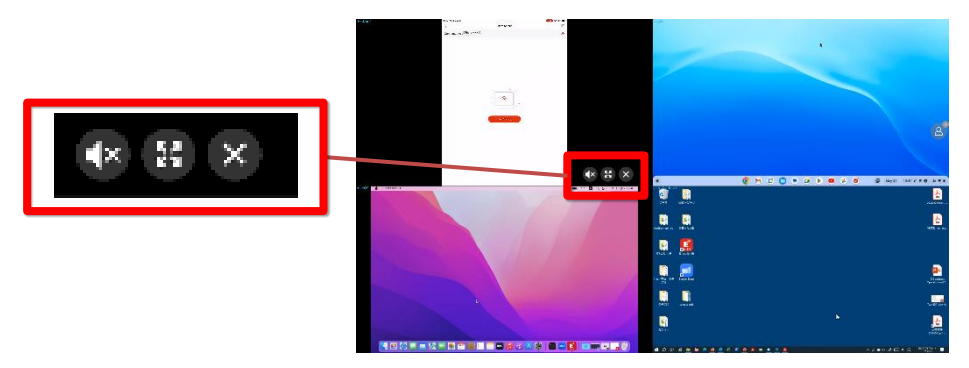

2つ組になっているボタンは、選択すると相互に切り替わります。

- 1. 画面の最大化および元に戻す
	- = 同時に複数の画面をキャストしているとき、選択した画面をディスプレイ全画面に 最大化して表示します。
		- = 最大化している画面を元に戻します。
- 2. 音声の選択およびミュート
	- = このボタンが表示されている画面の音声が現在ディスプレイから再生されています。 タッチすると音声をミュートします。
	- = このボタンが表示されている画面の音声は現在ミュートされています。 タッチすると音声を再生します。他の画面はミュートになります。

注: Chrome OSのEShareアプリまたはAndroid 9以前を利用しているときは、音声はディス プレイから再生されず、デバイスから再生されます。

- 3. タッチバックの有効化および無効化
	- = 現在タッチバックが有効であることを示しています。 タッチするとタッチバックを無効化します。 • = 現在タッチバックが無効であることを示しています。 タッチするとタッチバックを有効化します。

注**:** タッチバックはWindowsおよびmacOSでEShareアプリを使用している時に利用できます。

4. キャストの停止

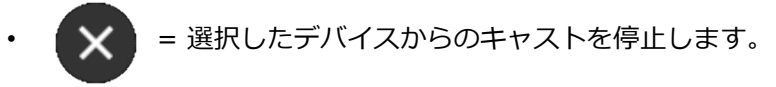

# **3. 標準方式によるキャスト**

### **3.1 Google Cast (Chromecast)** Chrome OS Androids Chrome OS Androids Chrome OS Androids Chrome OS Androids Chrome OS Androids Chrome OS Androids Chrome OS Androids Chrome OS Androids Chrome OS Androids Chrome OS Androids C

- 1. Windowsデバイスを使用して、Google ChromeブラウザーまたはEdgeを起動してください。
- 2. ブラウザーのメニューを開き、指定の項目を選択してください。 ※ブラウザーのバージョンによって異なる場合があります。

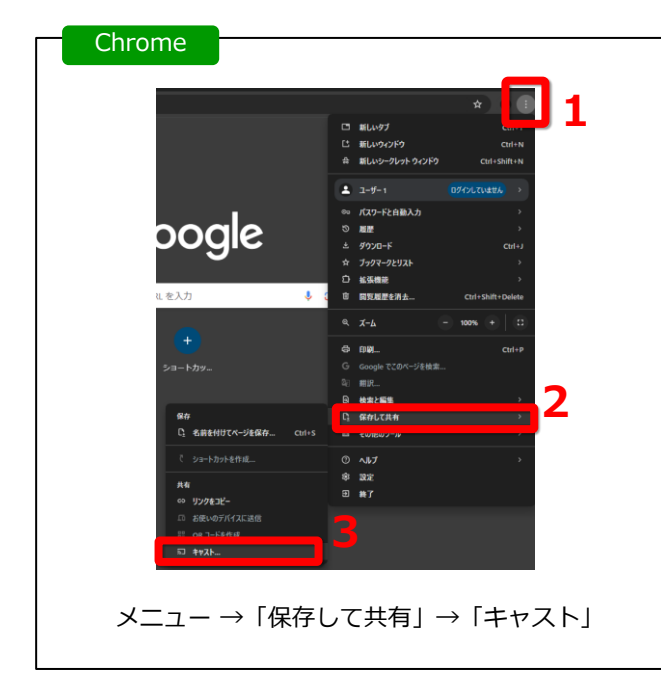

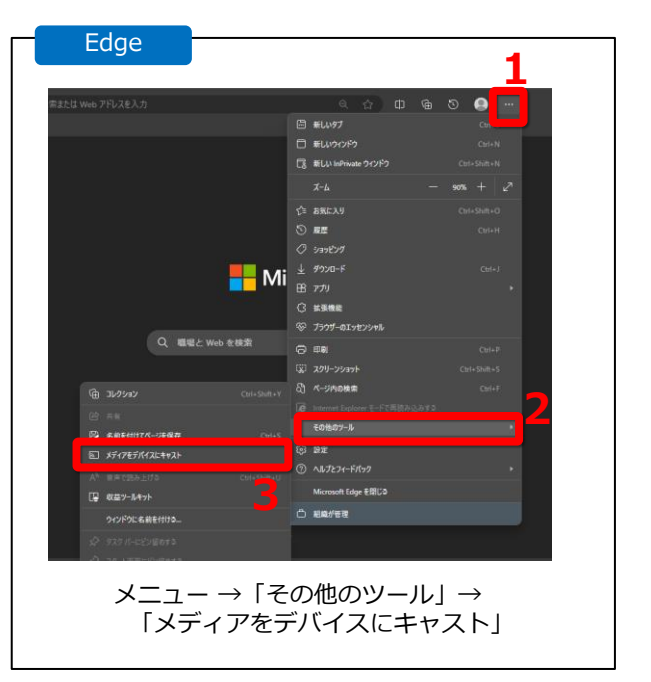

3. キャストしたいディスプレイを選択してください。

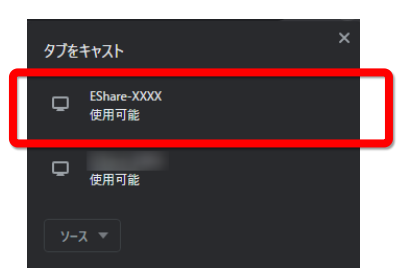

- 4. キャストしたい画面を選択してください。
	- 選択したブラウザーのタブのみをキャストするか、デスクトップ全体をキャストするか選択で きます。

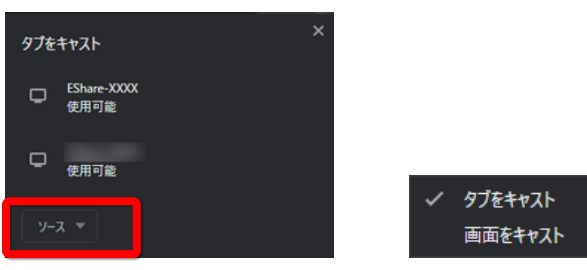

- 5. 選択したら、キャストを開始できます。
- 6. キャストを停止するには、 「キャストの停止」をクリックしてください。

**3.2 Google Cast (Chromecast)** 

Chrome OS

- 1. 画面の右下にあるクイック設定パネルを開いてください。
- 2. 「キャスト」を選択してください。

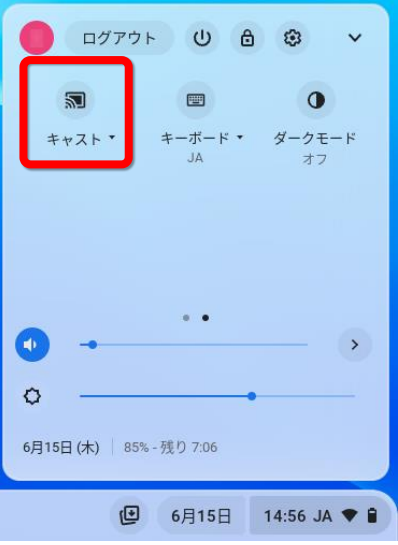

3. 接続したいディスプレイの名前を選択してください。

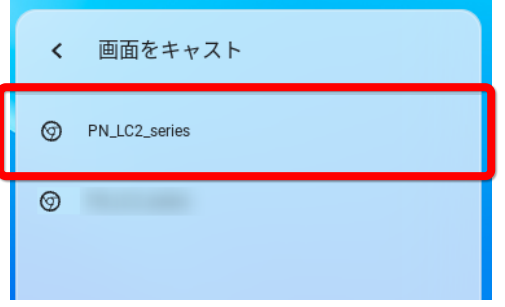

- 4. リストからディスプレイを選択すると、キャストが開始されます。
- 5. キャストを終了する場合は、「中止」を選択してください。

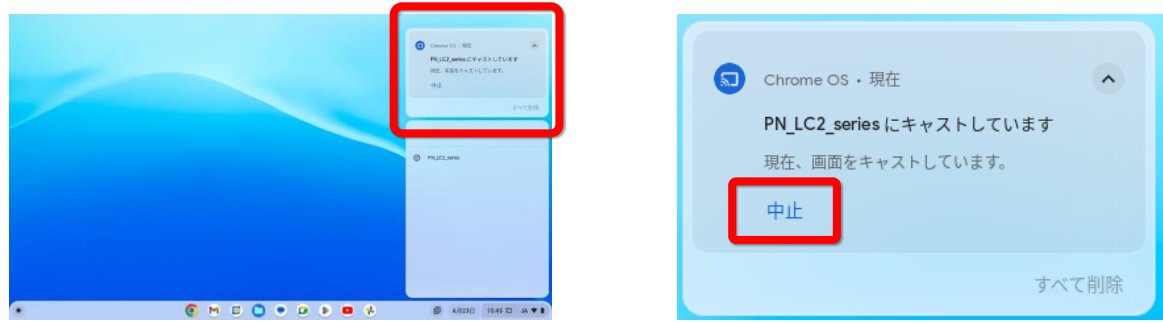

# **3.3 Google Cast (Chromecast)**

- 1. 画面上部からクイック設定パネルを開いてください。
- 2. 「キャスト」を選択してください。

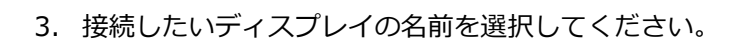

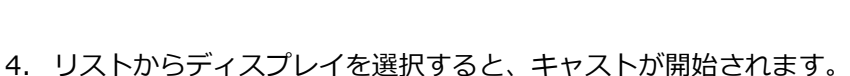

12:47

 $\phi$ 

同期

EShare-XXXX AllShareApp

AllShareApp

**にら** 

キャスト

√ 端末への画面のキャスト

設定

- 
- 5. キャストを終了する場合は、「接続を解除」を選択してください。

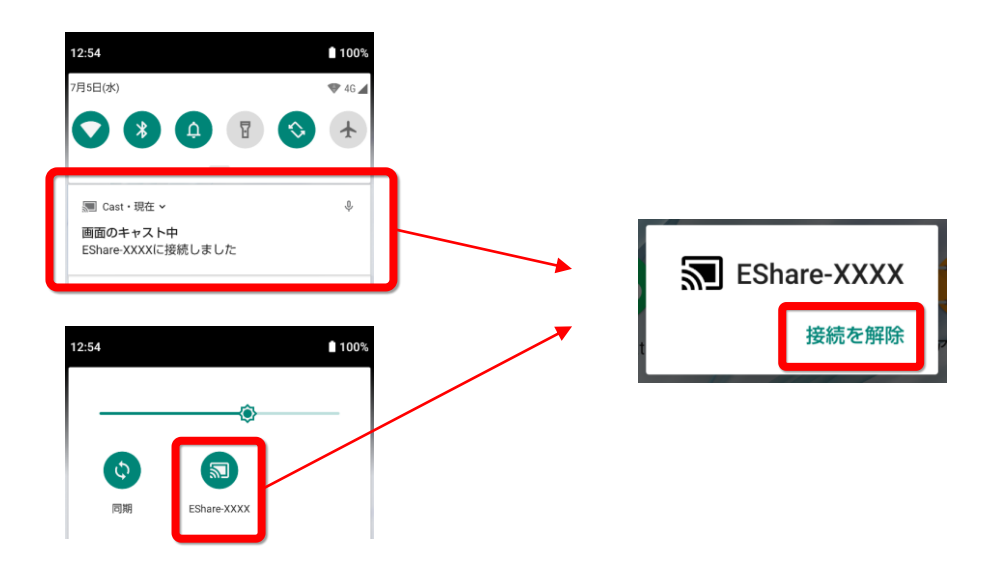

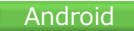

100%

### **3.4 AirPlay**

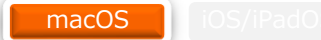

- 1. コントロールセンターを開いてください。
- 2. 「画面ミラーリング」を選択してください。

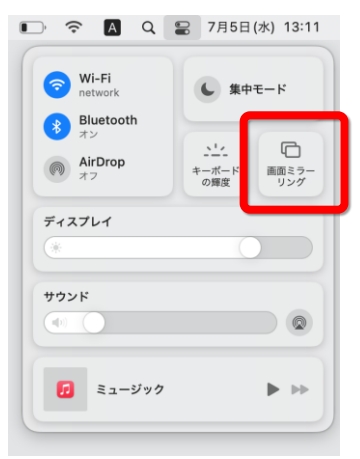

3. 接続したいディスプレイの名前を選択してください。

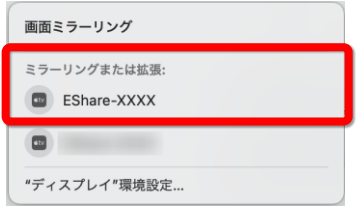

4. 画面の複製を表示するか、拡張ディスプレイとして扱うかを選択してください。

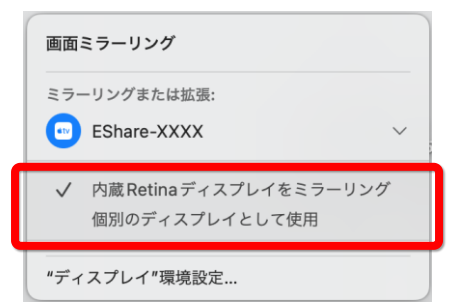

- 5. リストからディスプレイを選択すると、キャストが開始されます。
- 6. キャストを終了する場合は、ディスプレイの名前を選択してください。

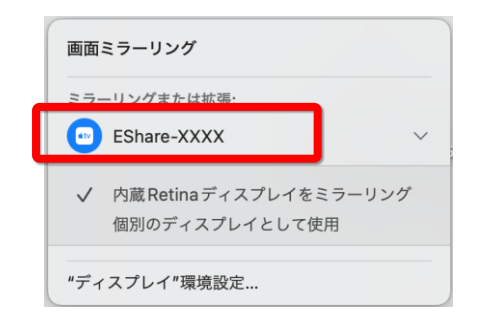

### **3.5 AirPlay**

 $\big[\,$ iOS/iPadOS $\big]$ 

- 1. 画面上部から (iPadの場合は画面右上部から)コントロールセンターを開いてください。
- 2. 画面のミラーリングのアイコンを選択してください。

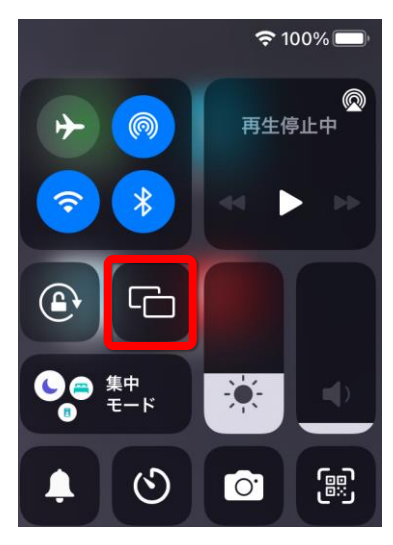

3. 接続したいディスプレイの名前を選択してください。

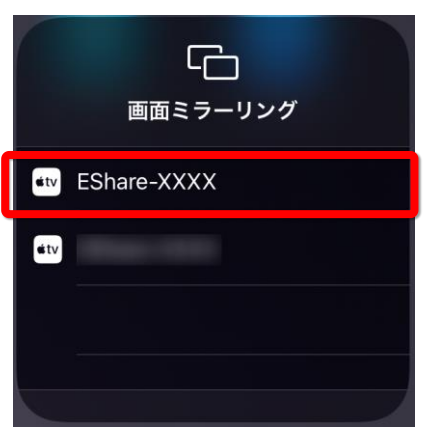

- 4. リストからディスプレイを選択すると、キャストが開始されます。
- 5. キャストを終了する場合は、「ミラーリングを停止」を選択してください。

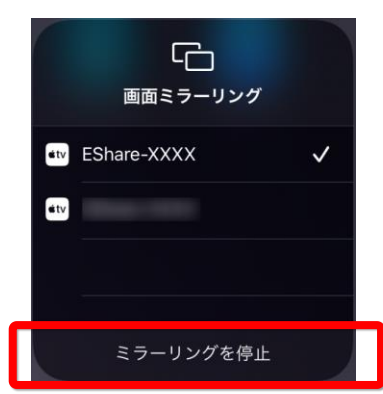

### **3.6 Miracast** Windows **1.6 Miracast** Windows **1.6 Miracast** Windows **1.6 Miracast**

1. ショートカットキーを使用してキャストメニューを開くには、 | + K を押してください。

ショートカットキーを使用せずに画面右下からキャストメニューを開くには、Windows 10の場合ア クションセンター→「接続」、Windows 11の場合はクイック設定→「キャスト」を開いてください。 クイック設定に「キャスト」が無い場合、下記手順で追加できます。

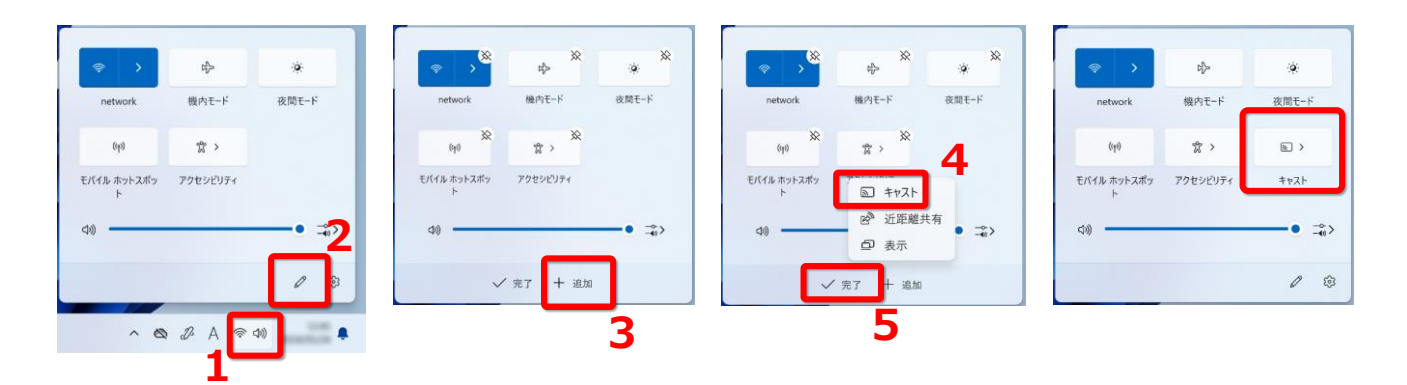

2. 接続したいデバイスの名前をクリックするとスクリーンキャストが開始されます。

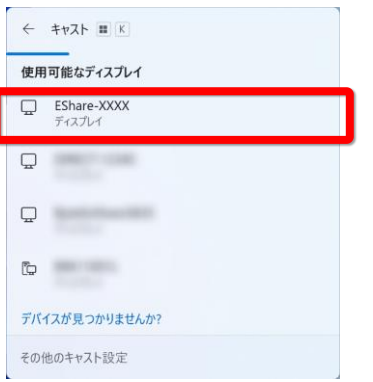

3. Miracastでタッチバックを利用したい場合は、チェックボックスにチェックを入れてください。 キャストする画面をどのように表示させるかを選択することもできます。

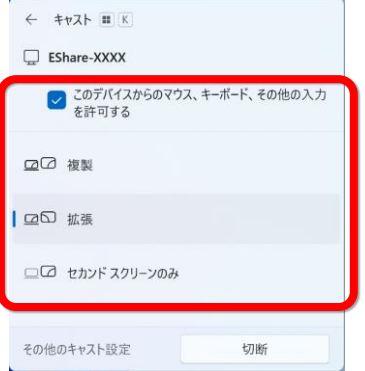

4. キャストを停止するには、再度キャストメニューを開き「切断」をクリックしてください。

# **4. WebCast**

**4.1 WebCast** Manual Manual Manual Metal Windows Chrome OS Manual Manual Manual Metal Manual Metal Metal Manual Metal Metal Metal Metal Metal Metal Metal Metal Metal Metal Metal Metal Metal Metal Metal Metal Metal Metal Me

【PC側の操作】

EShareサーバーアプリでWebCast機能が有効になっていることを確認してください。(P10を参照して ください)

キャストを開始するには、PC側で以下の手順が必要です。

- 1. PCでWebブラウザーを起動してください。 ※以下のブラウザーに対応しています。
	- Windows: Google Chrome, Edge
	- macOS: Safari
	- Google Chrome OS: Google Chrome
- 2. URLを入力する欄に *casts.app と入力し、接続してください。(インターネット接続が必要です)*

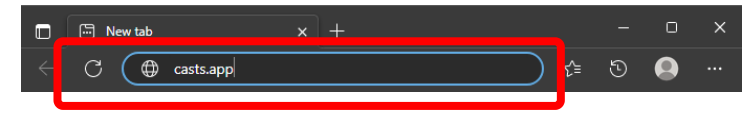

3. ディスプレイに表示されているWebCast IDを入力してください。

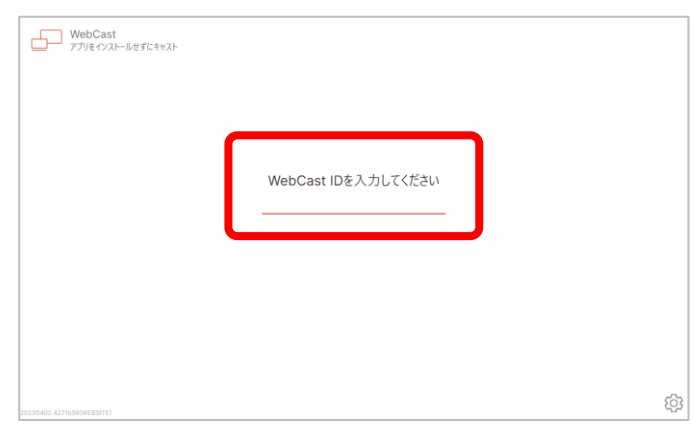

4. ディスプレイにワンタイムパスワードが表示されます。PCにワンタイムパスワードを入力してくださ い。

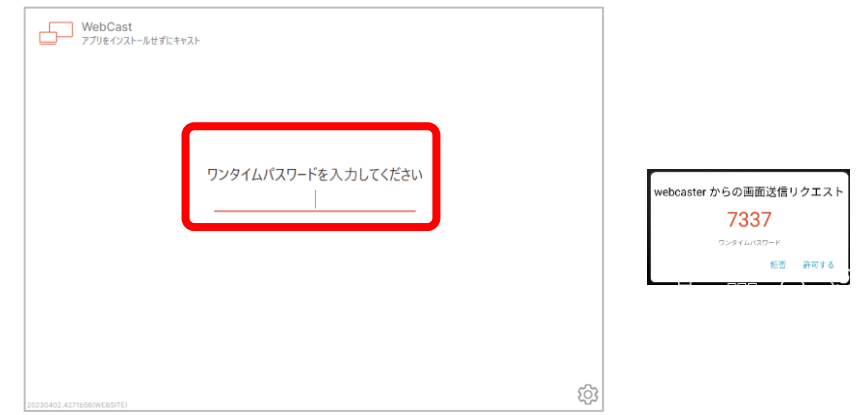

# **4. WebCast**

## **4.1 WebCast** Manual Manual Manual Metal Windows Chrome OS Manual Manual Manual Metal Manual Metal Metal Manual Metal Metal Metal Metal Metal Metal Metal Metal Metal Metal Metal Metal Metal Metal Metal Metal Metal Metal Me

### 【PC側の操作】

- 5. キャストする対象を選択してください。
	- **Webブラウザー タブ** = 選択したWebブラウザーのタブ1つの内容のみをキャストします。
	- **ウィンドウ** = 選択したのウィンドウの内容のみをキャストできます。
	- **画面全体** = デスクトップ画面全体をキャストします。

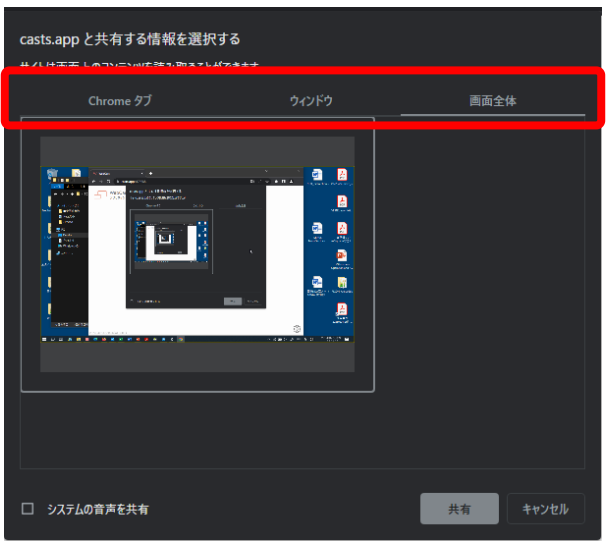

6. キャストする画面を選択し、「共有」を選択するとキャストが開始されます。

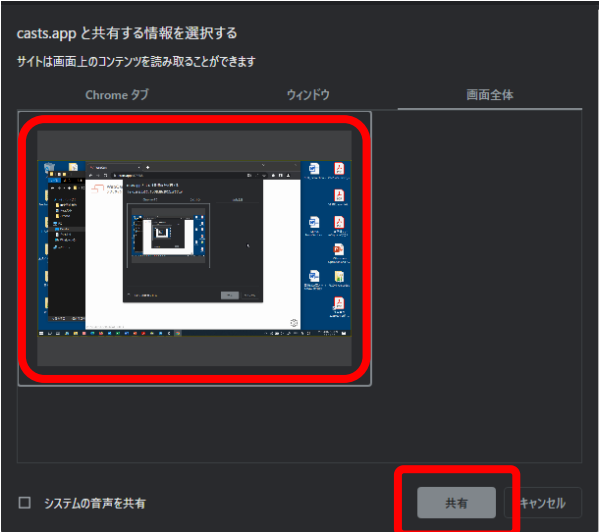

# **4. WebCast**

**4.1 WebCast** Manual Manual Mindows Chrome OS Manual Manual Manual Manual Manual Manual Manual Manual Manual Manual Manual Manual Manual Manual Manual Manual Manual Manual Manual Manual Manual Manual Manual Manual Manual M

# 【PC側の操作】

7. デバイスからキャストを開始すると、以下の画面が表示されます。

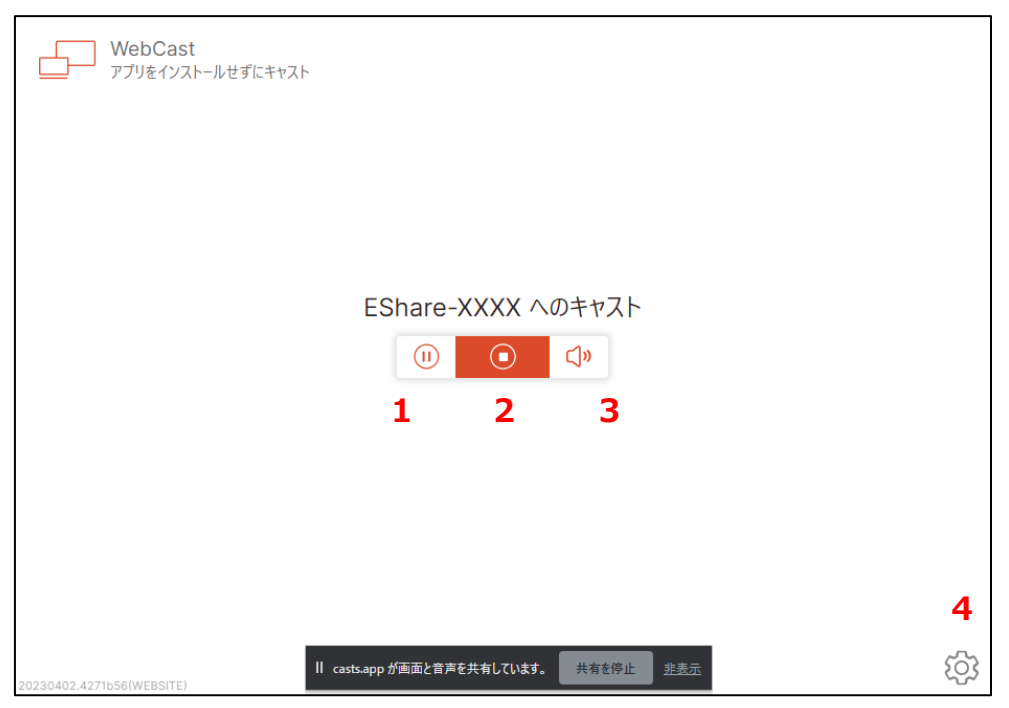

- 1. キャストの一時停止/再開
- 2. キャストの終了
- 3. 音声をミュート/ミュート解除
- 4. 表示言語、フレームレートを変更できます

### **5.1 EShareクライアントアプリのインストール**

EShareクライアントアプリをインストールすることで、EShareが提供するすべての機能を利用できるよう になります。EShareクライアントアプリのインストール方法は2種類あります。

1. EShareサーバーアプリのユーザーガイドボタンを選択します。

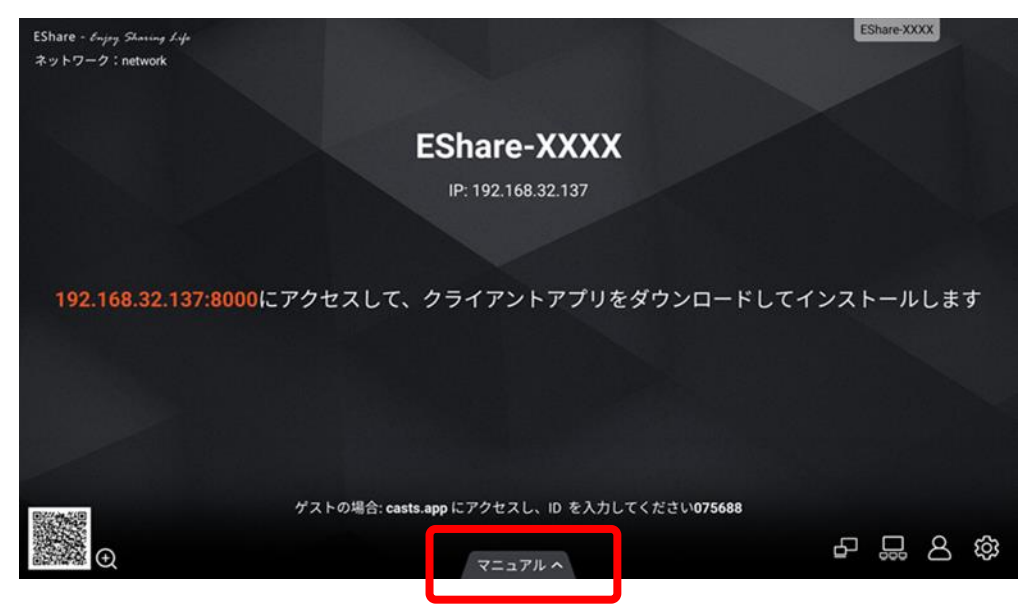

- 2. ダウンロードのためのページにアクセスします。以下の2種類の方法があります。 **1. アドレスを入力する** = デバイスのWebブラウザーにIPアドレスを入力してください。
	- **2. QRコードを読み取る** = デバイスがカメラを備えている場合、QRコードを読み取ってください。

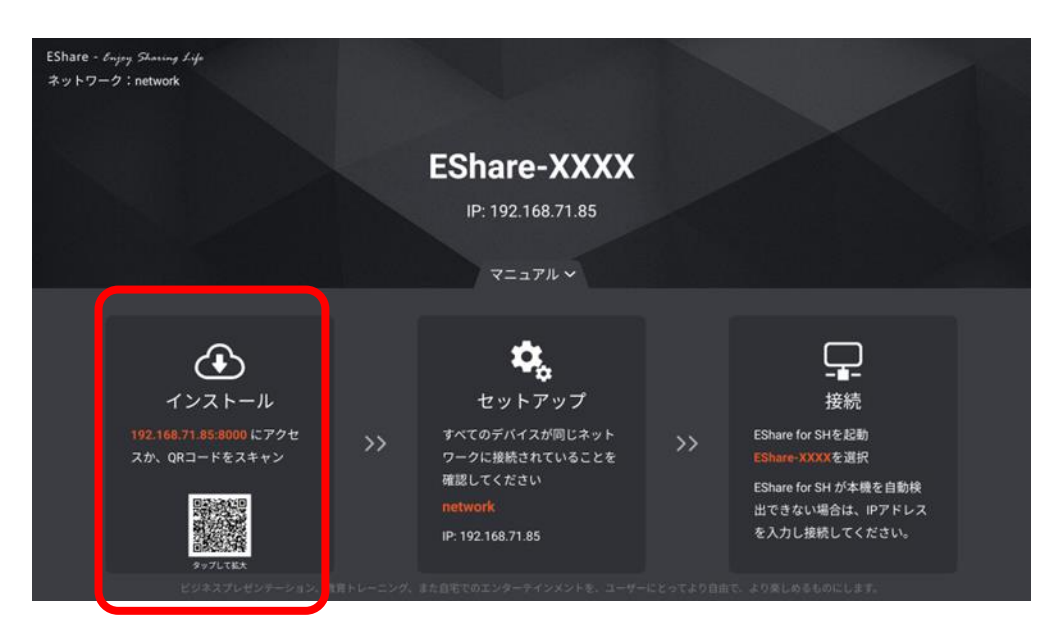

### **5.1 EShareクライアントアプリのインストール**

3. デバイスのOSに合わせて選択してください。

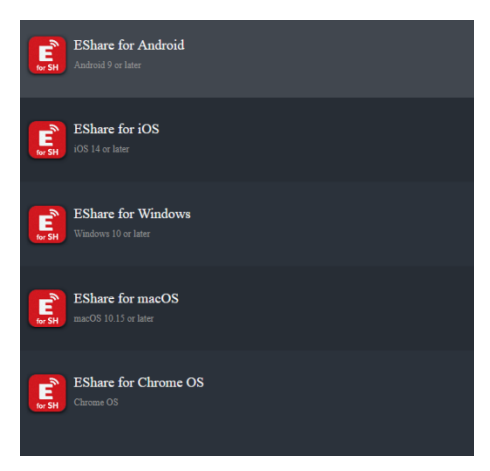

※iOS/iPad OSはApp Store、Chrome OSはGoogle Playからのダウンロードになりますので、インター ネット接続が必要です。

4. 画面の指示に従ってインストールしてください。インストールの画面はOSによって異なります。

#### **6.1 接続**

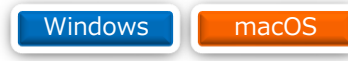

1. デバイスでEShareクライアントアプリを起動してください。

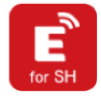

2. EShareクライアントアプリを起動すると、以下のウインドウが表示されます。

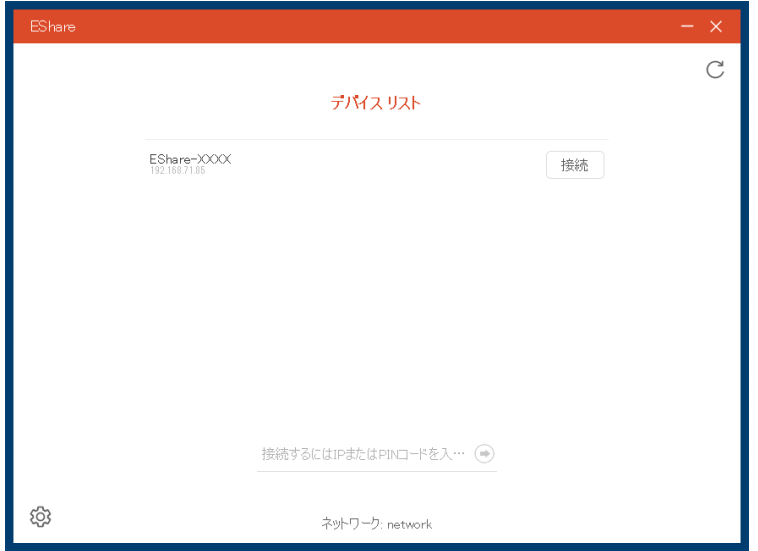

3. 接続したいディスプレイの名前を選択してください。

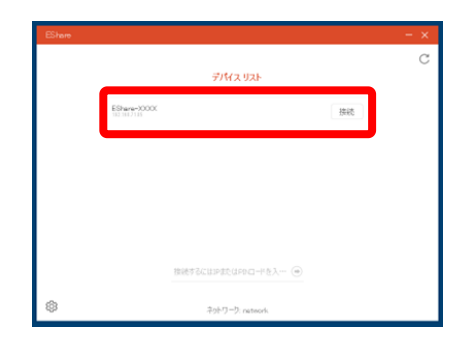

4. もしディスプレイがPINコードやパスワードの入力を求めている場合、入力してください。

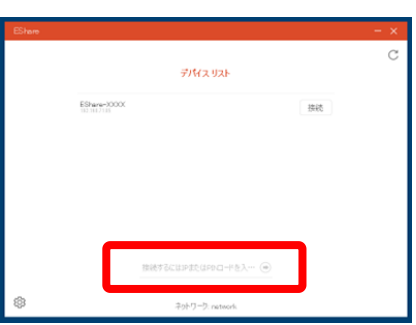

#### **6.2 機能説明**

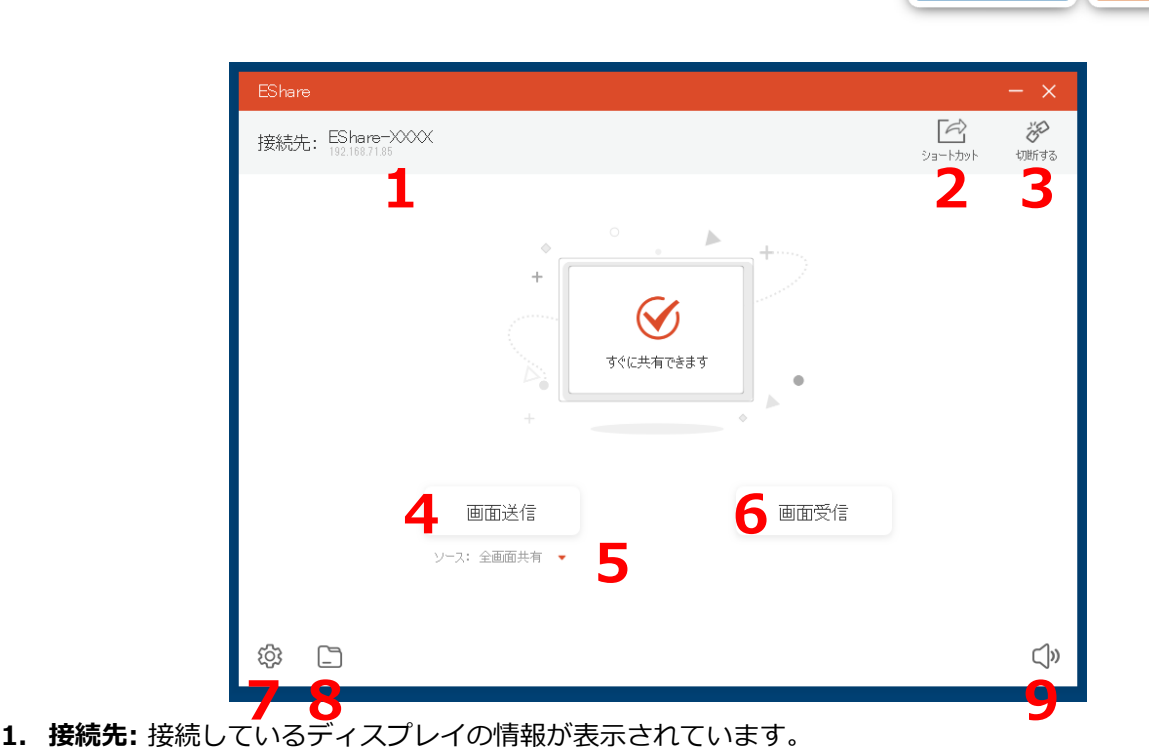

Windows **MacOS** 

- **2. ショートカット:** クリックするとデスクトップにショートカットが作成されます。同じディスプレイに 再度接続する場合に便利です。 ※Windowsのみ利用できます。
- **3. 切断する:** ディスプレイとの接続を解除します。
- **4. 画面送信:** デバイスからディスプレイへのキャストを開始します。
- **5. ソース:** プルダウンメニューから、2種類の接続方法を選択できます。 - 全画面共有:PCの画面全体をキャストする - 拡張画面を共有する:拡張ディスプレイとして扱う
- **6. 画面受信:** ディスプレイからデバイスへのミラーリングを開始します。
- **7. 設定:** アプリの設定を変更できます。
- **8. ファイル送信:** ファイルをディスプレイに送信し、表示します。
- **9. ボリューム:** キャストの際の音声のボリュームを調整できます。

#### **6.3 画面のキャスト**

Windows **MacOS** 

ディスプレイへのキャストを開始すると、EShareクライアントアプリの画面が以下のようになります。

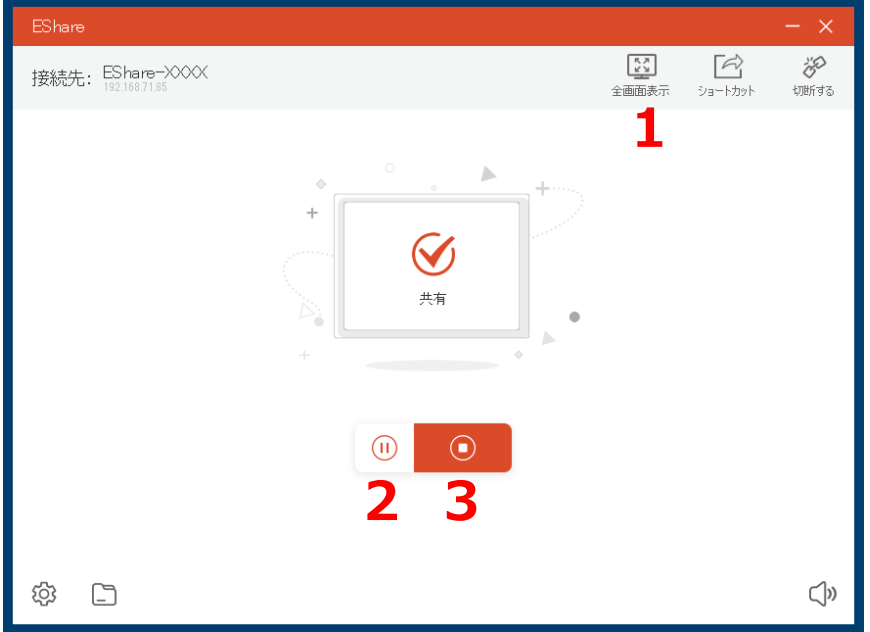

- **1. 全画面表示:** このデバイスからキャストしている画面をディスプレイ上で最大化表示させます。
- **2. 一時停止/再開:** キャストを一時停止します。
	- デバイスはディスプレイと接続し続けた状態ですが、画面は停止したままになります。視聴者 に見せたくない画面を操作している間、一時停止機能を利用することが有効です。
	- 再開ボタンを選択すると、キャストを再開し画面が同期されます。
- **3. 終了:** キャストを終了します。
	- デバイスからのキャストを終了し、前ページの画面に戻ります。

### **6.4 macOSでのタッチバック有効化**

macOSでタッチバックを有効にする場合、以下の手順を行う必要があります。 ※一度行えば次回からは必要ありません。

- 1. macOSデバイスで、システム環境設定を起動します。
- 2. セキュリティとプライバシーを選択します。

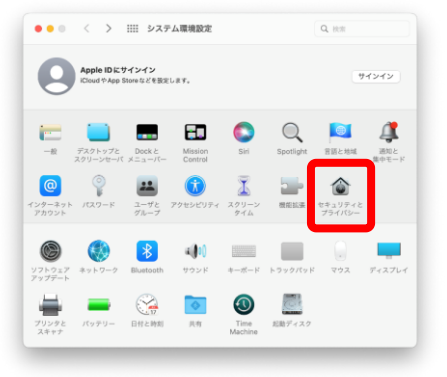

3. プライバシーのタブを選択します。

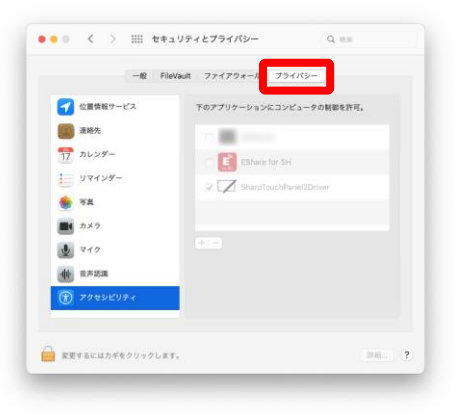

4. アクセシビリティを選択します。

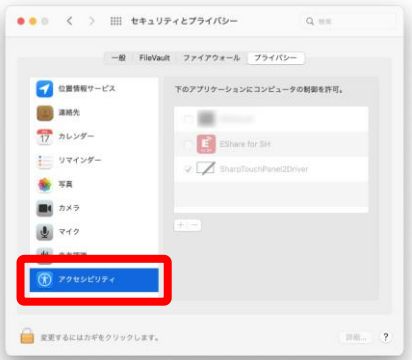

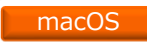

### **6.4 macOSでのタッチバック有効化**

#### macOS

5. 左下のカギのアイコンをクリックし、設定のロックを解除します。

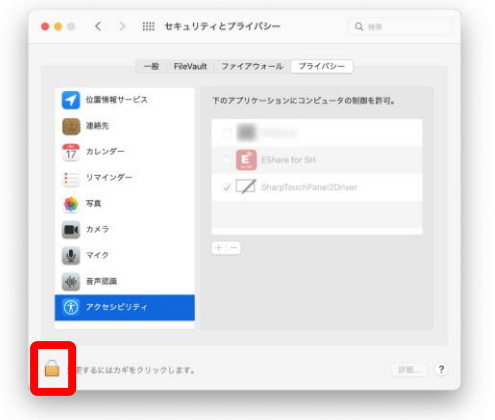

1. ポップアップウインドウが表示されます。PCのパスワードを入力し、ロックを解除をクリックしてく ださい。

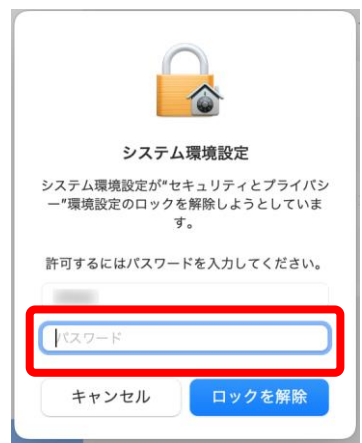

7. EShare for SHのチェックボックスをクリックしてください。これでタッチバックが有効化されます。

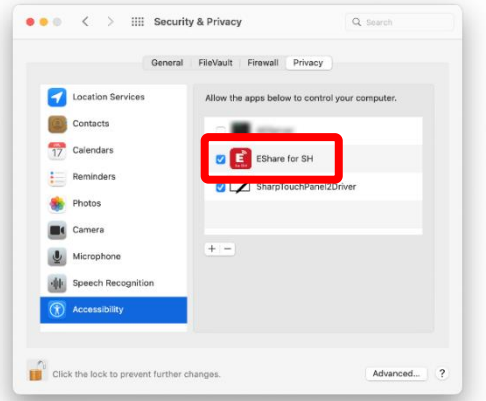

8. 再度左下のカギのアイコンをクリックして、設定のロックを再度有効にしてください。

### **6.5 画面のミラーリング**

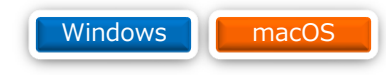

ディスプレイの画面をデバイスで受信して表示(ミラーリング)します。ミラーリング中は、ディスプレイ をワイヤレスで操作したり、アノテーションを行ったりする機能があります。

Ε

- 1. EShareクライアントアプリを起動してください。
- 2. 画面受信を選択してください。

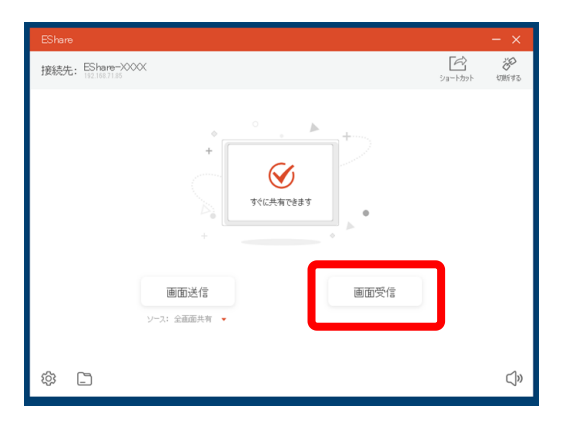

- 3. ディスプレイの画面を受信してデバイスに表示されます。
- 4. 右側のアイコンを選択してください。

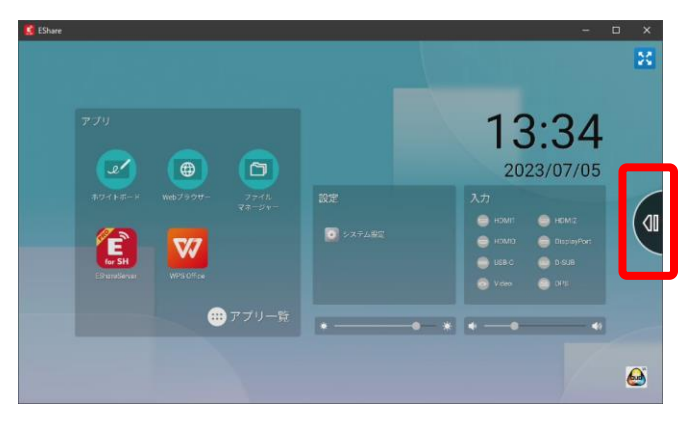

5. ミラーリングメニューが開きます。

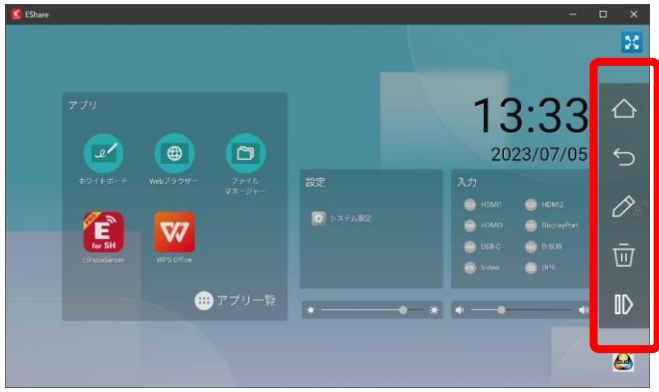

#### **6.6 ミラーリング中の機能**

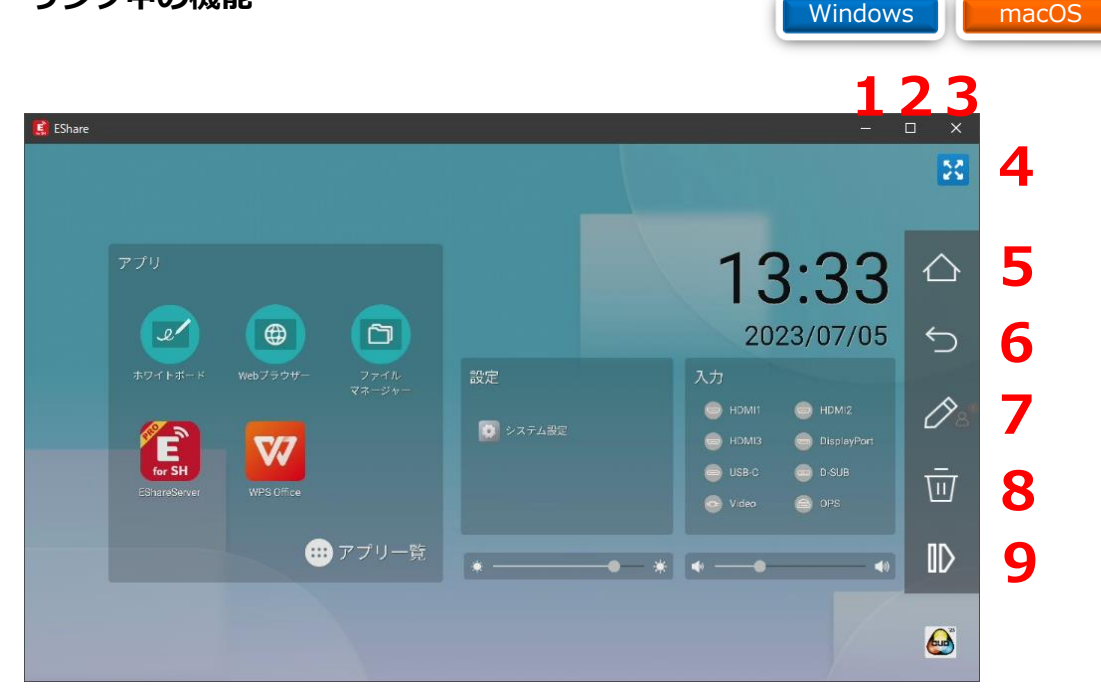

- **1. 最小化:** ミラーリングのウインドウを最小化します。
- **2. 最大化:** ミラーリングのウインドウを最大化します。
- **3. ミラーリングの終了:** ミラーリングを終了します。
- **4. 全画面化:** ミラーリングの画面をデバイスの全画面で表示します。
- **5. ホーム:** ディスプレイをIWBランチャー画面に切り替えます。(ディスプレイのホームボタンと同じ動 作をします)
- **6. 戻る:** ディスプレイの画面を1つ戻します。(ディスプレイの戻るボタンと同じ動作をします)
- **7. アノテーション:** ミラーリングしている画面に書き込むアノテーションを開始します。 ※アノテーションは、ディスプレイだけでなく、ディスプレイからコンテンツを受信するすべてのデバ イスで表示されます。 ※アノテーション機能で書き込んだ内容は、ディスプレイにタッチすると消えます。
- **8. アノテーションの消去:** アノテーションを消去します。.
- **9. 閉じる:** ミラーリングツールのメニューを閉じます。

※2.6で説明したモデレーターコントロールセンターでこのデバイスにワイヤレス操作が許可されている場 合、受信している画面内をクリックするとディスプレイでクリックした時と同じように操作できます。

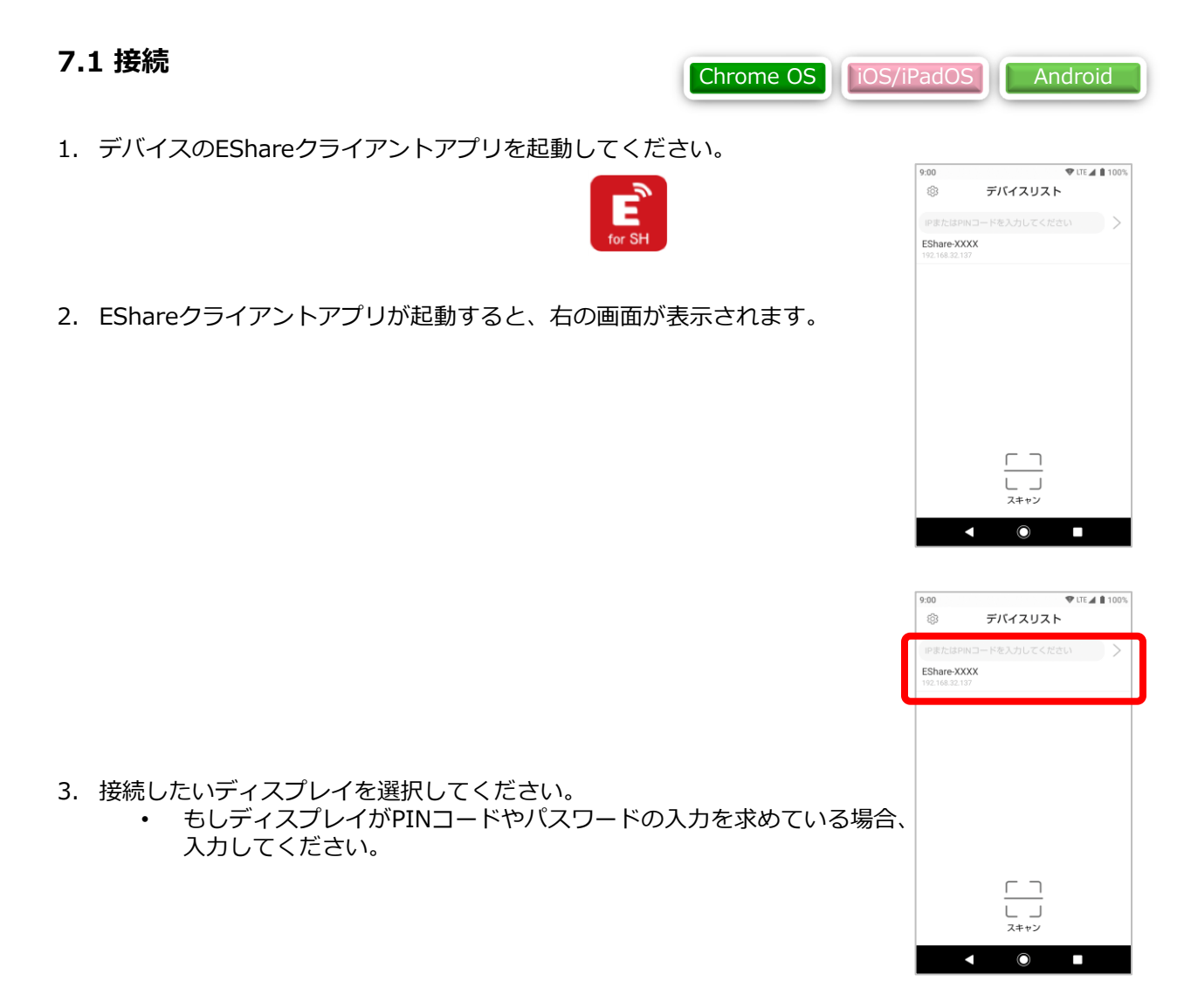

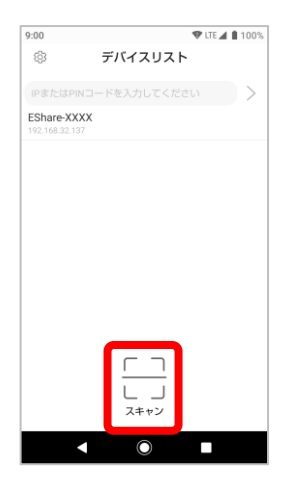

4. ディスプレイに表示されているQRコードを読み取って接続したい場合、 ここを選択してください。

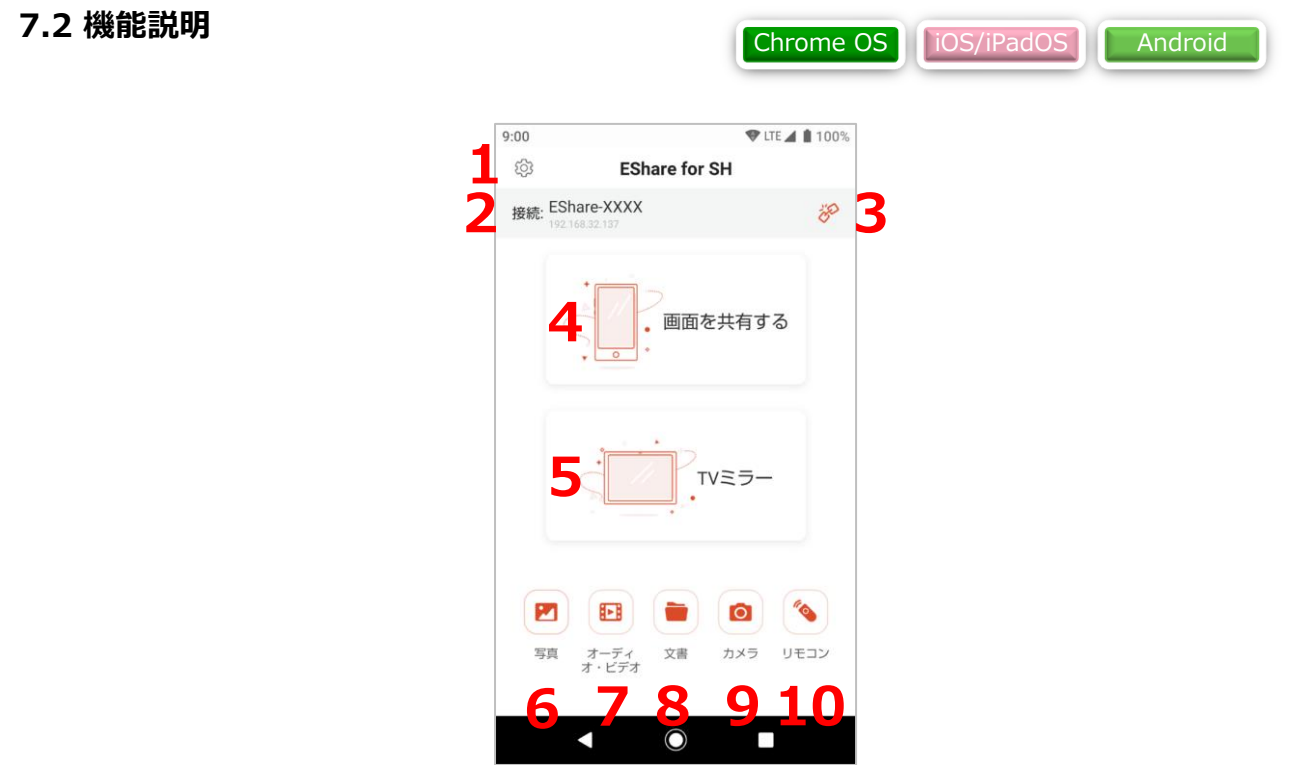

- **1. 設定:** EShareクライアントアプリの設定メニューを開きます。
- **2. 情報表示:** 接続しているディスプレイの情報を表示します。
- **3. 切断:** デバイスとディスプレイの接続を切断します。
- **4. 画面を共有する:** デバイスからディスプレイへ画面のキャストを開始します。
- **5. TVミラー:** ディスプレイからデバイスへ画面のミラーリングを開始します。
- **6. 写真:** デバイス内の画像ファイルを選択すると、ディスプレイへキャストし表示させます。
- **7. オーディオ・ビデオ:** デバイス内の音声ファイルまたは動画ファイルを選択すると、ディスプレイへ キャストし再生させます。
- **8. 文書:** デバイス内のドキュメントファイルを選択すると、ディスプレイへキャストし表示させます。
- **9. カメラ:** デバイスのカメラを使って撮影している画像をディスプレイにキャストしてリアルタイム表示 させます。
- **10.リモコン:** リモコン機能を使用します。 ※この機能はChrome OSでは使用できません。

### **7.3 画面のキャスト**

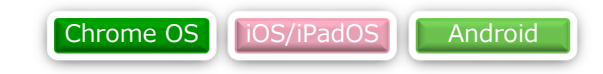

ディスプレイへのキャストを開始すると、EShareクライアントアプリの画面が下図のようになります。

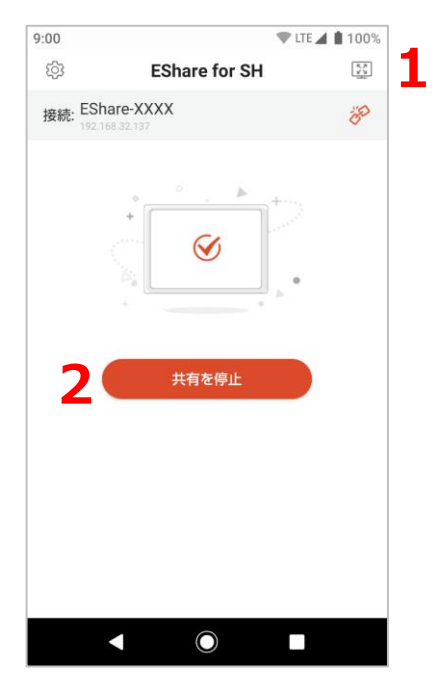

- **1. 最大化:** このデバイスからキャストしている画面をディスプレイ上で最大化表示させます。
- **2. 共有を停止:** キャストを終了します。
	- キャスト終了後は、前ページの画面に戻ります。

※Chrome OSからの画面キャストは、解像度が1280x720に制限されます。 ※Chrome OSの通知バーの「停止」をクリックしても、EShareアプリによるキャストは停止しません。 アプリ上の「共有を停止」ボタンを押すと、キャストを終了できます。

・Androidのみ、キャスト中にアノテーション機能が使用できます。

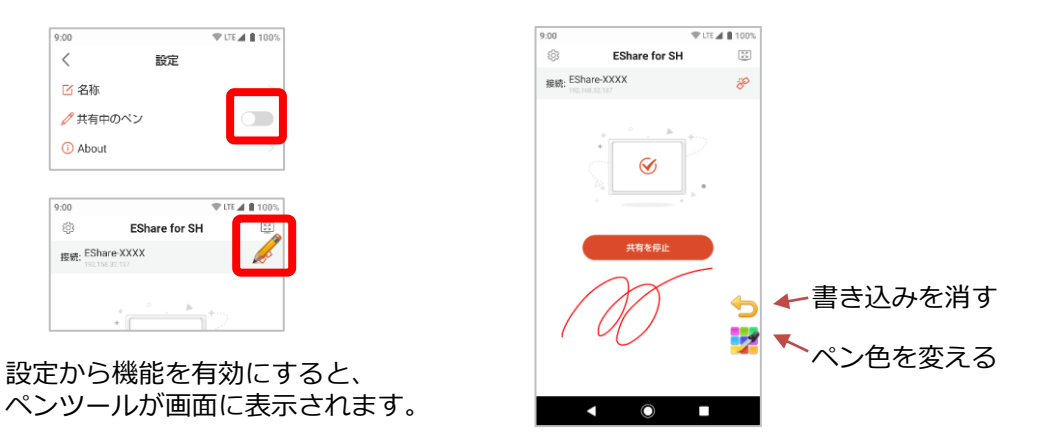

#### **7.4 画面のミラーリング**

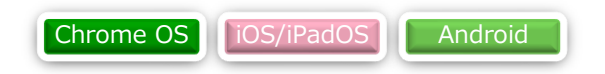

ディスプレイの画面をデバイスで受信して表示します。ミラーリング中は、ディスプレイをワイヤレスで操 作したり、アノテーションを行ったりする機能があります。

1. TVミラーを選択してください。

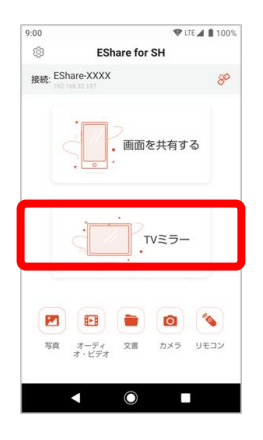

- 2. ディスプレイの画面を受信してデバイスに表示されます。
- 3. 右側のアイコンを選択してください。

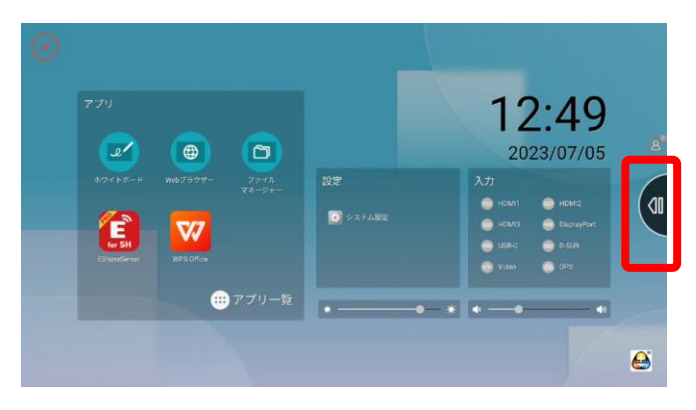

4. ミラーリングメニューが開きます。

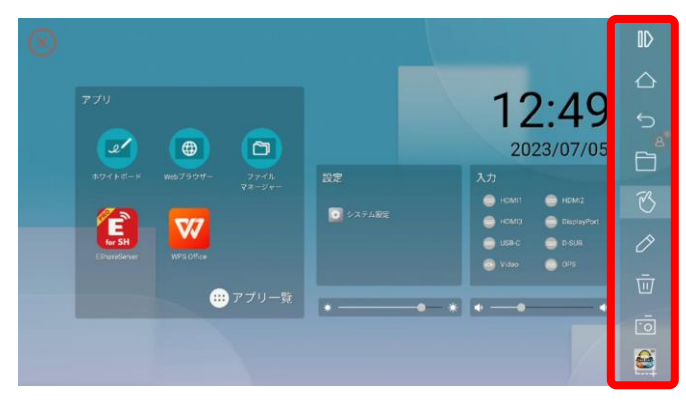

#### **7.5 ミラーリング中の機能**

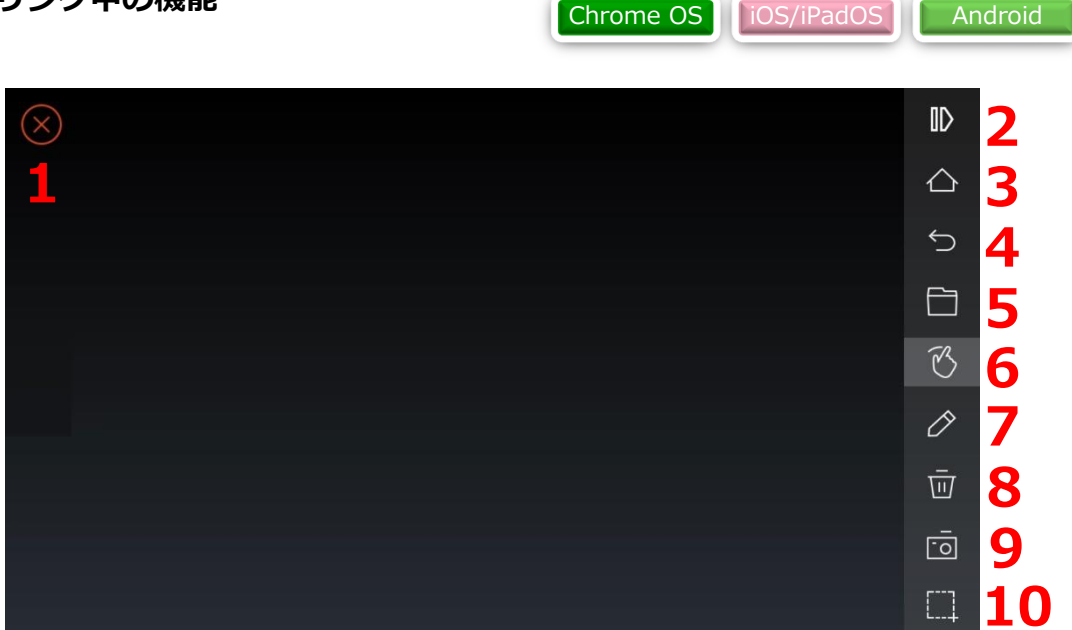

- **1. 終了:** ミラーリングを終了します。
- **2. 閉じる:** ミラーリングツールのメニューを閉じます。
- **3. ホーム:** ディスプレイをIWBランチャー画面に切り替えます。(ディスプレイのホームボタンと同じ動 作をします)
- **4. 戻る:** ディスプレイの画面を1つ戻します。(ディスプレイの戻るボタンと同じ動作をします)
- **5. ファイル:** デバイス内のファイルを選択すると、ディスプレイにキャストして表示させます。
- **6. タッチ:** このアイコンを選択した状態でデバイスの画面にタッチすると、ディスプレイにタッチした時 と同じように操作ができます。
- **7. アノテーション:** アノテーション機能を開始します。 ※アノテーションは、ディスプレイだけでなく、ディスプレイからコンテンツを受信するすべてのデバ イスで表示されます。 ※アノテーション機能で書き込んだ内容は、ディスプレイにタッチすると消えます。
- **8. アノテーションを消去:** アノテーションを消去します。
- **9. カメラ:** デバイスのカメラを使って撮影している画像をディスプレイにキャストしてリアルタイム表示 させます。
- **10.スクリーンショット:** デバイスの画面のスクリーンショットを保存します。

#### **7.6 リモコン機能**

iOS/iPadOS **Android** 

スマートデバイス向けのクライアントアプリでリモコンを選択すると、ディスプレイのワイヤレス操作が行 えます。

1. リモコンを選択してください。

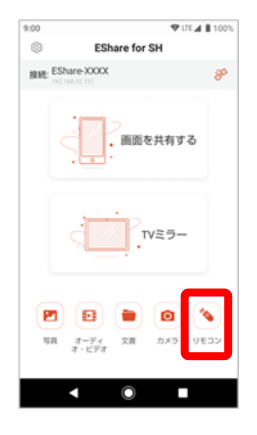

2. リモコンの画面が表示されます。詳細は次ページ以降で説明します。

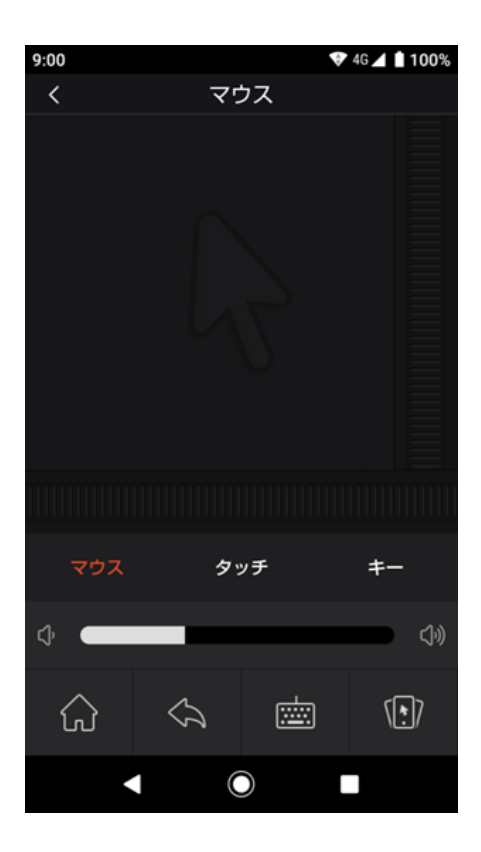

#### **7.6 リモコン機能**

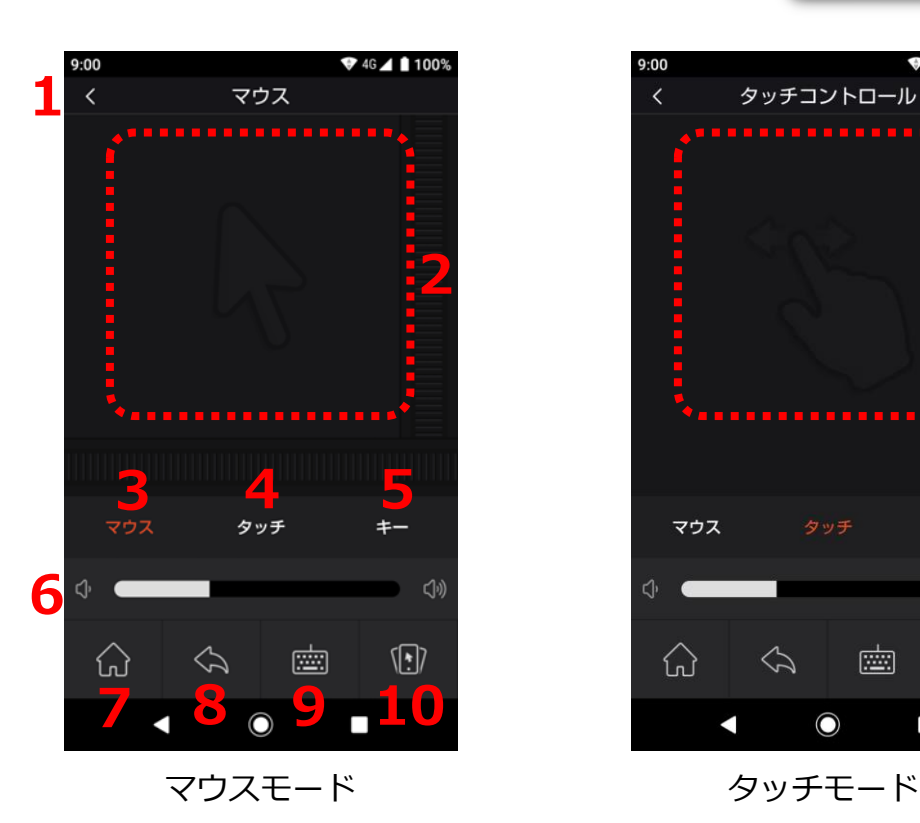

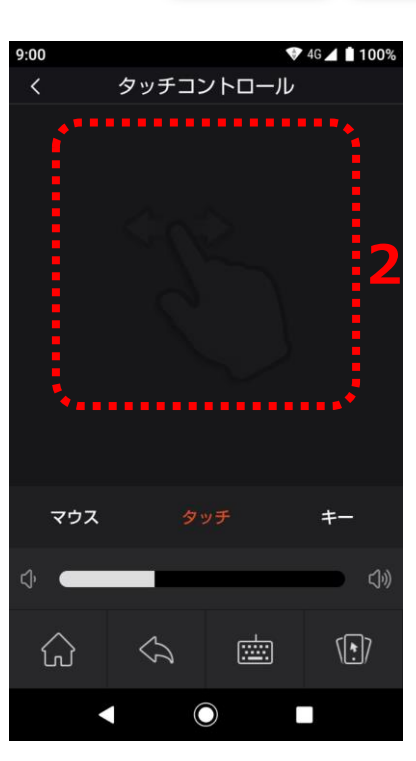

iOS/iPadOS **Android** 

- **1. 閉じる:** リモコン機能を終了します。
- **2. コントロールエリア:** このエリアにタッチ操作するとディスプレイの操作が行えます。 操作モード毎の挙動の違いは、下記3と4を参照してください。
- **3. マウス:** マウスモードでは、コントロールエリアはタッチパッドのように動作します。コントロールエ リア上でスライド入力を行うと、ディスプレイ上のカーソルをスライド入力した方向に移動させること ができます。
- **4. タッチ:** タッチモードでは、コントロールエリアはタッチディスプレイのように動作します。コント ロールエリアの中央にタッチすればディスプレイ上のカーソルは画面中央に移動し、 仮に右下端を タッチすればカーソルは右下端に移動します。
- **5. キー:** キーモードを選択します。 (p.46を参照)
- **6. 音量:** ディスプレイの音量を調整します。
- **7. ホーム:** ディスプレイのホームボタンと同じ動作をします。
- **8. 戻る:** ディスプレイの戻るボタンと同じ動作をします。
- **9. キーボード:** ソフトウェアキーボード入力を開始します。モバイルデバイス上で入力した文字はディス プレイに送信され、入力されます。
- **10.エアマウス:** エアマウスモードを選択します。(p.47を参照)

#### **7.6 リモコン機能**

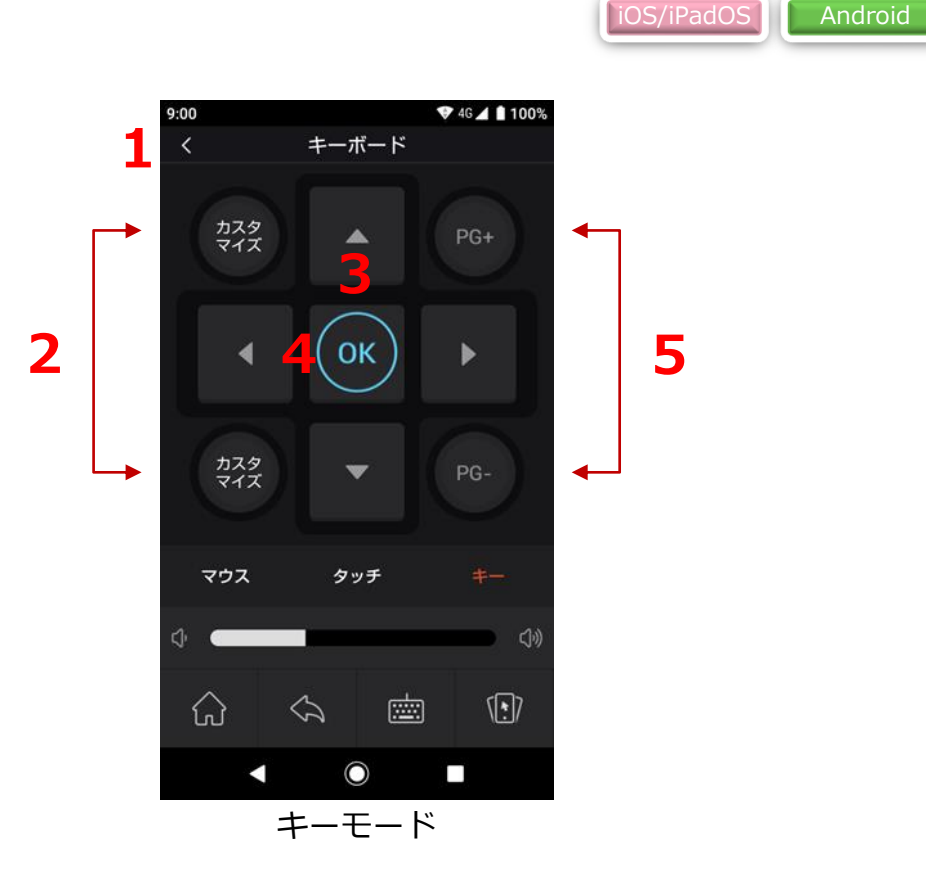

キーモードを選択すると、付属品のリモコンのようにキー入力を行えます。

- **1. 閉じる:** リモコン機能を終了します。
- **2. カスタマイズ:** ディスプレイ搭載の任意のアプリを起動するショートカットを設定できます。設定済の ボタンを押すと、設定されているアプリを起動できます。
- **3. ▲▼▶◀:** 付属品のリモコンの方向キーと同じ入力を行います。
- **4. OK:** 付属品のリモコンのENTERキーと同じ入力を行います。
- **5. PG+, PG-:** PN-LC652, PN-LC752では使用しません。

#### **7.6 リモコン機能**

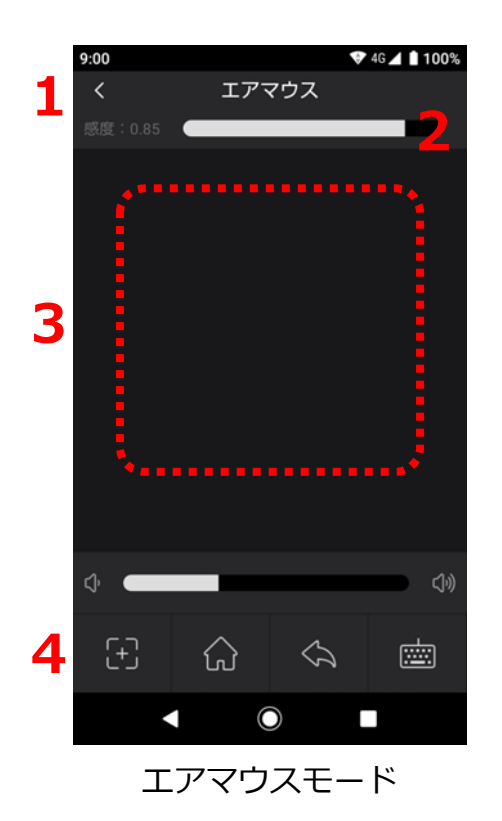

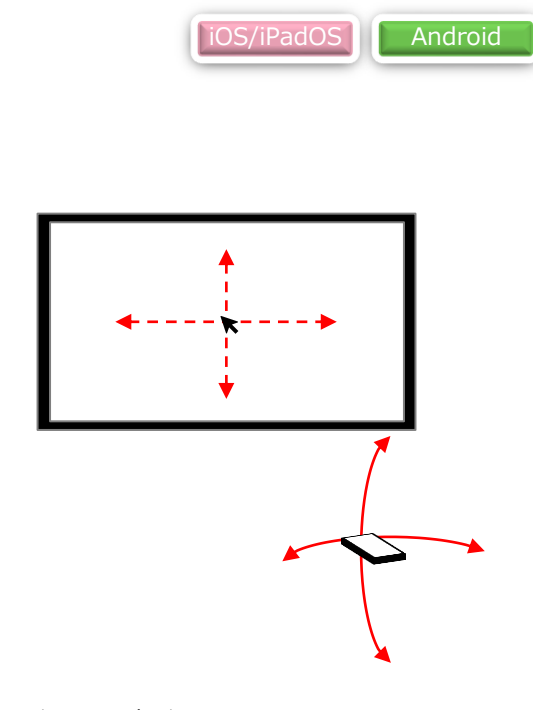

モバイルデバイスの動かし方イメージ

エアマウスモードでは、モバイルデバイスを上下左右に向けることでディスプレイのカーソルを上下左右に 動かすことができます。カーソルを任意の箇所に移動させた後、タッチエリアをタップすることで、カーソ ルの位置にタッチ入力を行うことができます。

- **1. 戻る:** エアマウスモードを終了し、元の画面に戻ります。
- **2. 感度:** デバイスの動きに対するカーソルの移動量を調整します。
- **3. タッチエリア:** このエリアをタップすると、カーソルの位置にタップ入力を行います。
- **4. 中央リセット:** デバイスの基本姿勢をリセットし、カーソルの位置をディスプレイ中央に戻します。

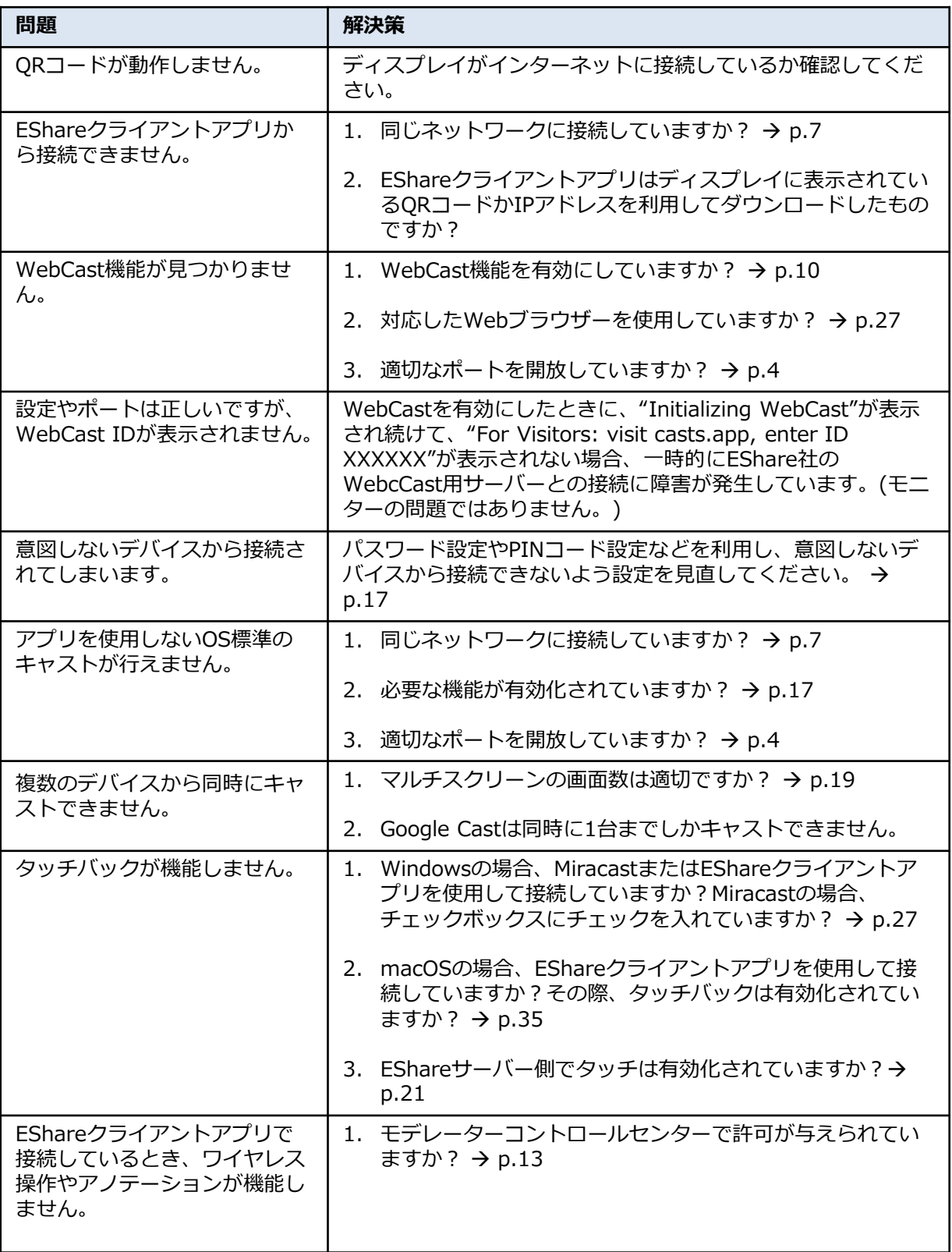

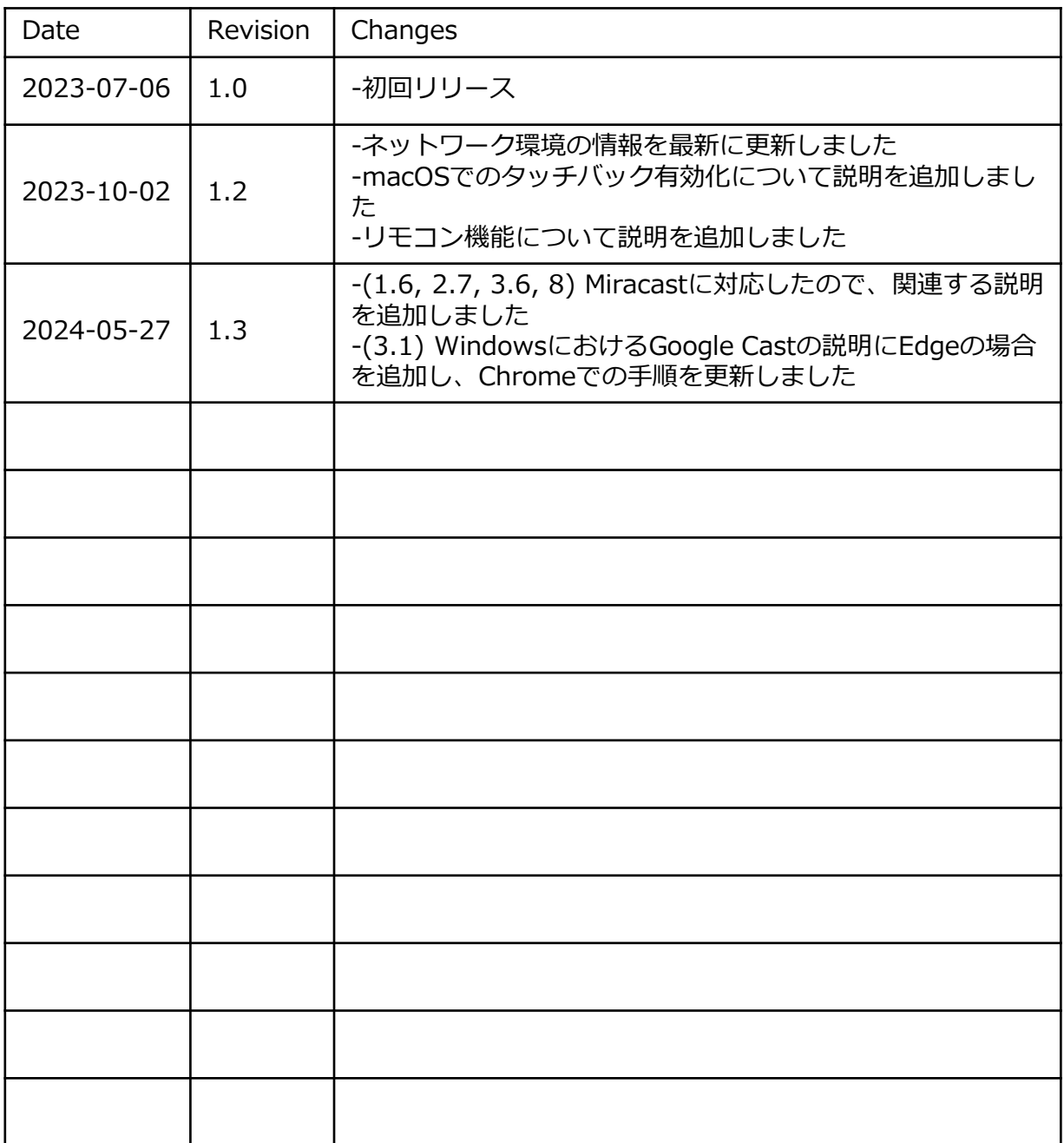

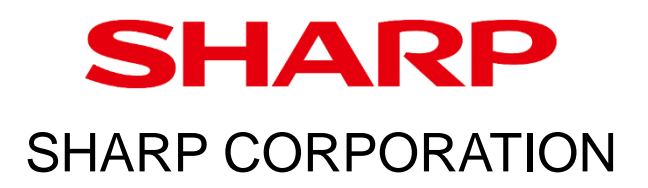